Maintenance & Service Guide 100B SFF PC

© Copyright 2011 Hewlett-Packard Development Company, L.P. The information contained herein is subject to change without notice.

Microsoft and Windows are trademarks of Microsoft Corporation in the U.S. and other countries.

The only warranties for HP products and services are set forth in the express warranty statements accompanying such products and services. Nothing herein should be construed as constituting an additional warranty. HP shall not be liable for technical or editorial errors or omissions contained herein.

This document contains proprietary information that is protected by copyright. No part of this document may be photocopied, reproduced, or translated to another language without the prior written consent of Hewlett-Packard Company.

#### Maintenance & Service Guide

100B SFF PC

First Edition (September 2011)

Document Part Number: 656507-002

## **About This Book**

- ▲ WARNING! Text set off in this manner indicates that failure to follow directions could result in bodily harm or loss of life.
- △ CAUTION: Text set off in this manner indicates that failure to follow directions could result in damage to equipment or loss of information.
- NOTE: Text set off in this manner provides important supplemental information.

# **Table of contents**

|   | Installing and Customizing the Software                            | ····· Z |
|---|--------------------------------------------------------------------|---------|
|   | Installing the Operating System                                    | 2       |
|   | Downloading Microsoft Windows Updates                              | 2       |
|   | Installing or Upgrading Device Drivers (Windows systems)           | 2       |
|   | Accessing Disk Image (ISO) Files                                   | 2       |
|   | Protecting the Software                                            | 2       |
|   |                                                                    |         |
| 2 |                                                                    |         |
|   | Computer Setup (F10) Utilities                                     | 2       |
|   | Computer Setup—File                                                | 2       |
|   | Computer Setup—Storage                                             | 2       |
|   | Computer Setup—Security                                            | 2       |
|   | Computer Setup—Power                                               | 2       |
|   | Computer Setup—Advanced                                            | 2       |
| 3 | Serial ATA (SATA) Drive Guidelines and Features                    | 2       |
|   | SATA Hard Drives                                                   | 2       |
|   | SATA Hard Drive Cables                                             | 2       |
|   | SATA Data Cable                                                    | 2       |
|   | SMART ATA Drives                                                   | 2       |
|   | Hard Drive Capacities                                              | 2       |
| 4 | Identifying the Chassis, Routine Care, and Disassembly Preparation | 2       |
|   | Chassis Designation                                                |         |
|   | Small Form Factor                                                  |         |
|   | Electrostatic Discharge Information                                |         |
|   | Generating Static                                                  |         |
|   | Preventing Electrostatic Damage to Equipment                       |         |
|   | Personal Grounding Methods and Equipment                           |         |
|   | Grounding the Work Area                                            |         |
|   | Recommended Materials and Equipment                                |         |
|   | Operating Guidelines                                               |         |
|   | Routine Care                                                       |         |
|   |                                                                    |         |

|   | General Cleaning Safety Precautions                                | 2      |
|---|--------------------------------------------------------------------|--------|
|   | Cleaning the Computer Case                                         | 2      |
|   | Cleaning the Keyboard                                              | 2      |
|   | Cleaning the Monitor                                               | 2      |
|   | Cleaning the Mouse                                                 | 2      |
|   | Service Considerations                                             | 2      |
|   | Tools and Software Requirements                                    | 2      |
|   | Screws                                                             | 2      |
|   | Cables and Connectors                                              | 2      |
|   | Hard Drives                                                        | 2      |
|   | Lithium Coin Cell Battery                                          | 2      |
| 5 | Removal and Replacement Procedures Small Form Factor (SFF) Chassis | 2      |
|   | Preparation for Disassembly                                        |        |
|   | Access Panel                                                       |        |
|   | Front Bezel                                                        |        |
|   | Installing Additional Memory                                       |        |
|   | DIMMs                                                              |        |
|   | DDR3-SDRAM DIMMs                                                   |        |
|   | Populating DIMM Sockets                                            |        |
|   | Installing DIMMs                                                   |        |
|   | Cable Management                                                   |        |
|   | Cable Connections                                                  |        |
|   | 100B SFF PC                                                        |        |
|   | Drives                                                             |        |
|   | Drive Positions                                                    |        |
|   | Installing and Removing Drives                                     |        |
|   | System Board Drive Connections                                     |        |
|   | Removing the Optical Drive                                         |        |
|   | Removing the Hard Drive                                            |        |
|   | Front I/O Assembly                                                 |        |
|   | Power Switch/LED Assembly                                          |        |
|   | System Board                                                       |        |
|   | Battery                                                            |        |
|   | Type 1 Battery Holder                                              |        |
|   | Type 2 Battery Holder                                              |        |
| 6 | Restore and Recovery                                               | 2      |
| _ | Microsoft System Restore                                           |        |
|   | System Recovery                                                    |        |
|   | System Recovery Ontions                                            | 2<br>ທ |

|   | System Recovery from the Windows Start Menu                                                                                                    |             |
|---|----------------------------------------------------------------------------------------------------|-------------|
|   | System Recovery at System Startup                                                                                                    | 2           |
|   | System Recovery from Recovery Discs                                                                                                    | 2           |
|   | Recovery Discs                                                                                                    | 2           |
|   | Choosing Recovery Discs                                                                                                    | 2           |
|   | Creating Recovery Discs                                                                                                    | 2           |
| 7 | Computer Diagnostic Features                                                                                                    | 2           |
|   | Hewlett-Packard Vision Diagnostics                                                                                                    | 2           |
|   | Accessing HP Vision Diagnostics                                                                                                    | 2           |
|   | Survey Tab                                                                                                    | 2           |
|   | Test Tab                                                                                                    | 2           |
|   | Status Tab                                                                                                    | 2           |
|   | History Tab                                                                                                    | 2           |
|   | Errors Tab                                                                                                    | 2           |
|   | Help Tab                                                                                                    | 2           |
|   | Saving and Printing Information in HP Vision Diagnostics                                                                                                    | 2           |
|   | Downloading the Latest Version of HP Vision Diagnostics                                                                                                    | 2           |
|   | Protecting the Software                                                                                                    | 2           |
|   |                                                                                                    |             |
|   | man and the second control of the second control of the second con |             |
| 8 | Troubleshooting Without Diagnostics                                                                                                    |             |
| 8 | Safety and Comfort                                                                                                    | 2           |
| 8 |                                                                                                    | 2           |
| 8 | Safety and Comfort                                                                                                    | 2<br>2      |
| 8 | Safety and Comfort  Before You Call for Technical Support                                                                                                    | 2<br>2<br>2 |
| 8 | Safety and Comfort  Before You Call for Technical Support  Helpful Hints                                                                                                    | 2<br>2<br>2 |
| 8 | Safety and Comfort  Before You Call for Technical Support  Helpful Hints  Solving General Problems                                                                                                    |             |
| 8 | Safety and Comfort  Before You Call for Technical Support  Helpful Hints  Solving General Problems  Solving Diskette Problems                                                                                                    |             |
| 8 | Safety and Comfort  Before You Call for Technical Support  Helpful Hints  Solving General Problems  Solving Diskette Problems  Solving Hard Drive Problems                                                                                                    |             |
| 8 | Safety and Comfort  Before You Call for Technical Support  Helpful Hints  Solving General Problems  Solving Diskette Problems  Solving Hard Drive Problems  Solving Media Card Reader Problems                                                                                                    |             |
| 8 | Safety and Comfort  Before You Call for Technical Support  Helpful Hints  Solving General Problems  Solving Diskette Problems  Solving Hard Drive Problems  Solving Media Card Reader Problems  Solving Display Problems                                                                                                    |             |
| 8 | Safety and Comfort  Before You Call for Technical Support  Helpful Hints  Solving General Problems  Solving Diskette Problems  Solving Hard Drive Problems  Solving Media Card Reader Problems  Solving Display Problems  Solving Audio Problems                                                                                                    |             |
| 8 | Safety and Comfort  Before You Call for Technical Support  Helpful Hints  Solving General Problems  Solving Diskette Problems  Solving Hard Drive Problems  Solving Media Card Reader Problems  Solving Display Problems  Solving Audio Problems  Solving Printer Problems                                                                                                    |             |
| 8 | Safety and Comfort  Before You Call for Technical Support  Helpful Hints.  Solving General Problems  Solving Diskette Problems  Solving Hard Drive Problems  Solving Media Card Reader Problems  Solving Display Problems  Solving Audio Problems  Solving Audio Problems  Solving Printer Problems  Solving Keyboard and Mouse Problems                                                                                                    |             |
| 8 | Safety and Comfort  Before You Call for Technical Support  Helpful Hints  Solving General Problems  Solving Diskette Problems  Solving Hard Drive Problems  Solving Media Card Reader Problems  Solving Display Problems  Solving Display Problems  Solving Audio Problems  Solving Audio Problems  Solving Reyboard and Mouse Problems  Solving Hardware Installation Problems                                                                                                    |             |
| 8 | Safety and Comfort  Before You Call for Technical Support  Helpful Hints.  Solving General Problems  Solving Diskette Problems  Solving Hard Drive Problems  Solving Media Card Reader Problems  Solving Display Problems  Solving Display Problems  Solving Audio Problems  Solving Audio Problems  Solving Keyboard and Mouse Problems  Solving Hardware Installation Problems  Solving Network Problems                                                                                                    |             |
| 8 | Safety and Comfort  Before You Call for Technical Support  Helpful Hints  Solving General Problems  Solving Diskette Problems  Solving Hard Drive Problems  Solving Media Card Reader Problems  Solving Display Problems  Solving Audio Problems  Solving Audio Problems  Solving Reyboard and Mouse Problems  Solving Hardware Installation Problems  Solving Network Problems  Solving Memory Problems  Solving Memory Problems                                                                                                    |             |
| 8 | Safety and Comfort  Before You Call for Technical Support  Helpful Hints  Solving General Problems  Solving Diskette Problems  Solving Hard Drive Problems  Solving Media Card Reader Problems.  Solving Display Problems  Solving Audio Problems  Solving Audio Problems  Solving Printer Problems  Solving Keyboard and Mouse Problems  Solving Hardware Installation Problems  Solving Network Problems  Solving Memory Problems  Solving Memory Problems  Solving CD-ROM and DVD Problems                                                                                                    |             |
| 8 | Safety and Comfort  Before You Call for Technical Support  Helpful Hints  Solving General Problems  Solving Diskette Problems  Solving Hard Drive Problems  Solving Media Card Reader Problems.  Solving Display Problems  Solving Display Problems  Solving Audio Problems  Solving Printer Problems  Solving Reyboard and Mouse Problems  Solving Hardware Installation Problems  Solving Network Problems  Solving Memory Problems  Solving Memory Problems  Solving CD-ROM and DVD Problems  Solving USB Flash Drive Problems                                                                                                    |             |
| 8 | Safety and Comfort  Before You Call for Technical Support  Helpful Hints  Solving General Problems  Solving Diskette Problems  Solving Hard Drive Problems  Solving Media Card Reader Problems  Solving Display Problems  Solving Audio Problems  Solving Printer Problems  Solving Frinter Problems  Solving Keyboard and Mouse Problems  Solving Hardware Installation Problems  Solving Network Problems  Solving Memory Problems  Solving Memory Problems  Solving CD-ROM and DVD Problems  Solving USB Flash Drive Problems                                                                                                    |             |

| 9   | POST Error Messages                        | <b>2</b> |
|-----|--------------------------------------------|----------|
|     | POST Text Messages                         | 2        |
|     | Interpreting POST Diagnostic Audible Codes | 2        |
| 10  | Password Security and Resetting CMOS       | 2        |
|     | Resetting the Password Jumper              | 2        |
|     | Clearing and Resetting the CMOS            | 2        |
| Apı | pendix A Connector Pin Assignments         | 2        |
|     | Ethernet BNC                               | 2        |
|     | USB                                        | 2        |
|     | Microphone                                 | 2        |
|     | Headphone                                  | 2        |
|     | Line-in Audio                              | 2        |
|     | Line-out Audio                             | 2        |
|     | 4-Pin Power (for CPU)                      | 2        |
|     | Monitor                                    | 2        |
|     | 24-Pin Power                               | 2        |
|     | PCI Express                                | 2        |
|     | PCI Express                                | 2        |
| Apı | pendix B Power Cord Set Requirements       | 2        |
|     | General Requirements                       | 2        |
|     | Japanese Power Cord Requirements           | 2        |
|     | Country-Specific Requirements              | 2        |
| Apı | pendix C Specifications                    | 2        |
|     | 100R SEE PC models                         | 2        |

# 1 Installing and Customizing the Software

If your computer was not shipped with a Microsoft operating system, some portions of this documentation do not apply. Additional information is available in online help after you install the operating system.

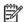

NOTE: If the computer was shipped with Windows 7 loaded, you will be prompted to register the computer with HP Total Care before installing the operating system. You will see a brief movie followed by an online registration form. Fill out the form, click the Begin button, and follow the instructions on the screen.

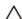

CAUTION: Do not add optional hardware or third-party devices to the computer until the operating system is successfully installed. Doing so may cause errors and prevent the operating system from installing properly.

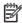

NOTE: Be sure there is a 10.2-cm (4-inch) clearance at the back of the unit and above the monitor to permit the required airflow.

## **Installing the Operating System**

The first time you turn on the computer, the operating system is installed automatically. This process takes about 5 to 10 minutes, depending on which operating system is being installed. Carefully read and follow the instructions on the screen to complete the installation.

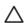

CAUTION: Once the automatic installation has begun, DO NOT TURN OFF THE COMPUTER UNTIL THE PROCESS IS COMPLETE. Turning off the computer during the installation process may damage thesoftware that runs the computer or prevent its proper installation.

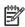

NOTE: If the computer shipped with more than one operating system language on the hard drive, the installation process could take up to 60 minutes.

If your computer was not shipped with a Microsoft operating system, some portions of this documentation do not apply. Additional information is available in online help after you install the operating system.

## **Downloading Microsoft Windows Updates**

- To set up your Internet connection, click Start > Internet Explorer and follow the instructions
  on the screen.
- 2. Once an Internet connection has been established, click the **Start** button.
- 3. Select the All Programs menu.
- 4. Click on the Windows Update link.
  - In Windows 7, the **Windows Update** screen appears. Click **view available updates** and make sure all critical updates are selected. Click the **Install** button and follow the instructions on the screen.
  - It is recommended that you install all of the critical updates and service packs.
- 5. After the updates have been installed, Windows will prompt you to reboot the machine. Be sure to save any files or documents that you may have open before rebooting. Then select **Yes** to reboot the machine.

## **Installing or Upgrading Device Drivers (Windows systems)**

When installing optional hardware devices after the operating system installation is complete, you must also install the drivers for each of the devices.

If prompted for the i386 directory, replace the path specification with **C:\i386**, or use the **Browse** button in the dialog box to locate the i386 folder. This action points the operating system to the appropriate drivers.

Obtain the latest support software, including support software for the operating system from <a href="http://www.hp.com/support">http://www.hp.com/support</a>. Select your country and language, select **Download drivers and software (and firmware)**, enter the model number of the computer, and press Enter.

## **Accessing Disk Image (ISO) Files**

There are disk image files (ISO files) included on your PC that contain the installation software for additional software. These CD image files are located in the folder C:\SWSetup\ISOs. Each .iso file can be burned to CD media to create an installation CD. It is recommended that these disks be created and the software installed in order to get the most from your PC. The software and image file names are:

- Cyberlink PowerDVD SD and BD installation software for WinDVD used to play DVD movies
- HP Insight Diagnostics OR Vision Diagnostics software to perform diagnostic activities on your
   PC

## **Protecting the Software**

To protect the software from loss or damage, keep a backup copy of all system software, applications, and related files stored on the hard drive. Refer to the operating system or backup utility documentation for instructions on making backup copies of your data files.

## 2 Computer Setup (F10) Utility

## **Computer Setup (F10) Utilities**

Use Computer Setup (F10) Utility to do the following:

- Change factory default settings.
- Set the system date and time.
- Set, view, change, or verify the system configuration, including settings for processor, graphics, memory, audio, storage, communications, and input devices.
- Modify the boot order of bootable devices such as hard drives, optical drives, or USB flash media devices.
- Select Post Messages Enabled or Disabled to change the display status of Power-On Self-Test (POST) messages. Post Messages Disabled suppresses most POST messages, such as memory count, product name, and other non-error text messages. If a POST error occurs, the error is displayed regardless of the mode selected. To manually switch to Post Messages Enabled during POST, press any key (except F1 through F12).
- Enter the Asset Tag or property identification number assigned by the company to this computer.
- Enable the power-on password prompt during system restarts (warm boots) as well as during power-on.
- Establish a setup password that controls access to the Computer Setup (F10) Utility and the settings
  described in this section.
- Secure integrated I/O functionality, including the serial, USB, or parallel ports, audio, or embedded NIC, so that they cannot be used until they are unsecured.
- Enable or disable removable media boot ability.
- Solve system configuration errors detected but not automatically fixed during the Power-On Self-Test (POST).
- Replicate the system setup by saving system configuration information on a USB device and restoring it on one or more computers.
- Execute self-tests on a specified ATA hard drive (when supported by drive).

#### **Using Computer Setup (F10) Utilities**

Computer Setup can be accessed only by turning the computer on or restarting the system. To access the Computer Setup Utilities menu, complete the following steps:

- Turn on or restart the computer. If you are in Microsoft Windows, click Start > Shut Down >
  Restart.
- 2. Press either Esc or F10 while the "Press the ESC key for Startup Menu" message is displayed at the bottom of the screen.
  - Pressing Esc displays a menu that allows you to access different options available at startup.
- NOTE: If you do not press Esc or F10 at the appropriate time, you must restart the computer and again press Esc or F10 when the monitor light turns green to access the utility.
- 3. If you pressed Esc, press F10 to enter Computer Setup.
- A choice of five headings appears in the Computer Setup Utilities menu: File, Storage, Security, Power, and Advanced.
- Use the arrow (left and right) keys to select the appropriate heading. Use the arrow (up and down)
  keys to select the option you want, then press Enter. To return to the Computer Setup Utilities
  menu, press Esc.
- To apply and save changes, select File > Save Changes and Exit.
  - If you have made changes that you do not want applied, select Ignore Changes and Exit.
  - To reset to factory settings or previously saved default settings (some models), select Apply
     Defaults and Exit. This option will restore the original factory system defaults.

Table 2-1 Computer Setup (F10) Utility

| Heading  | Table                              |
|----------|------------------------------------|
| File     | Computer Setup—File on page 5      |
| Storage  | Computer Setup—Storage on page 6   |
| Security | Computer Setup—Security on page 8  |
| Power    | Computer Setup—Power on page 10    |
| Advanced | Computer Setup—Advanced on page 10 |

## **Computer Setup—File**

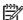

NOTE: Support for specific Computer Setup options may vary depending on the hardware configuration.

#### Table 2-2 Computer Setup—File

| Option             | Description                                                                                          |
|--------------------|----------------------------------------------------------------------------------------------------|
| System Information | Lists:                                                                                               |
|                    | Product name                                                                                         |
|                    | SKU number (some models)                                                                             |
|                    | <ul> <li>Processor type/speed/stepping</li> </ul>                                                    |
|                    | <ul> <li>Cache size (L1/L2/L3) (dual core processors have this listed twice)</li> </ul>              |
|                    | <ul> <li>Installed memory size/speed, number of channels (single or dual) (if applicable)</li> </ul> |
|                    | <ul> <li>Integrated MAC address for embedded, enabled NIC (if applicable)</li> </ul>                 |
|                    | System BIOS (includes family name and version)                                                       |
|                    | Chassis serial number                                                                                |
| About              | Displays copyright notice.                                                                           |
| Set Time and Date  | Allows you to set system time and date.                                                              |
| Apply Defaults and | Applies the currently selected default settings and clears any established passwords.                |
| Exit               |                                                                                                    |
| Ignore Changes     | Exits Computer Setup without applying or saving any changes.                                         |
| and Exit           |                                                                                                    |
| Save Changes and   | Saves changes to system configuration or default settings and exits Computer Setup.                  |
| Exit               |                                                                                                    |

## **Computer Setup—Storage**

NOTE: Support for specific Computer Setup options may vary depending on the hardware configuration.

| Table 2-3  | Computer   | Setup- | -Storage |
|------------|------------|--------|----------|
| I able 2-3 | COIIIDULEI | Octub- | -otorauc |

| •             | ·                                                                                                |
|---------------|--------------------------------------------------------------------------------------------------|
| Option        | Description                                                                                      |
| Device        | Lists all installed BIOS-controlled storage devices.                                             |
| Configuration | When a device is selected, detailed information and options are displayed. The following options |
|               | may be presented:                                                                                |
|               | CD-ROM: model, firmware version, serial number.                                                  |
|               | Hard Disk: Size, model, firmware version, serial number.                                         |
|               | Lets you select the translation mode to be used for the device. This enables the BIOS to account |
|               | disks partitioned and formatted on other systems and may be necessary for users of older         |
|               | versions of UNIX (e.g., SCO UNIX version 3.2). Options are Automatic, Bit-Shift, LBA Assist      |
|               | User, and Off.                                                                                   |
|               |                                                                                                  |
|               | Available only when the drive translation mode is set to User, allows you to specify the         |
|               | parameters (logical cylinders, heads, and sectors per track) used by the BIOS to translate di    |
|               | I/O requests (from the operating system or an application) into terms the hard drive can         |
|               | accept. Logical cylinders may not exceed 1024. The number of heads may not exceed 256.           |
|               | The number of sectors per track may not exceed 63.                                               |
|               |                                                                                                  |
|               | CAUTION: Ordinarily, the translation mode selected automatically by the BIOS should not          |
|               | be changed. If the selected translation mode is not compatible with the translation mode that    |
|               | was active when the disk was partitioned and formatted, the data on the disk will be             |
|               | inaccessible.                                                                                    |

Diskette: Model and firmware version. NOTE: Displays for USB diskette drives.

#### Table 2-3 Computer Setup—Storage (continued)

#### **Storage Options**

#### **SATA Emulation**

Allows you to choose how the SATA controller and devices are accessed by the operating system. There are three supported options: IDE, RAID, and AHCI (default).

IDE - This is the most backwards-compatible setting of the three options. Operating systems usually do not require additional driver support in IDE mode.

AHCI (default option) - Allows operating systems with AHCI device drivers loaded to take advantage of more advanced features of the SATA controller.

NOTE: The RAID/AHCI device driver must be installed prior to attempting to boot from a RAID/AHCI volume. If you attempt to boot from a RAID/AHCI volume without the required device driver installed, the system will crash (blue screen). RAID volumes may become corrupted if they are booted to after disabling RAID.

NOTE: RAID is not available on USDT systems.

#### **DPS Self-Test**

Allows you to execute self-tests on ATA hard drives capable of performing the Drive Protection System (DPS) self-tests.

**NOTE:** This selection will only appear when at least one drive capable of performing the DPS selftests is attached to the system.

#### **Boot Order**

#### Allows you to:

- Specify the order in which EFI boot sources (such as a internal hard drive, USB hard drive,
  USB optical drive, or internal optical drive) are checked for a bootable operating system
  image. Each device on the list may be individually excluded from or included for consideration
  as a bootable operating system source.
  - EFI boot sources always have precedence over legacy boot sources.
- Specify the order in which legacy boot sources (such as a network interface card, internal
  hard drive, USB optical drive, or internal optical drive) are checked for a bootable operating
  system image. Each device on the list may be individually excluded from or included for
  consideration as a bootable operating system source.
- Specify the order of attached hard drives. The first hard drive in the order will have priority in the boot sequence and will be recognized as drive C (if any devices are attached).

**NOTE:** You can use F5 to disable individual boot items, as well as disable EFI boot and/or legacy boot.

NOTE: MS-DOS drive lettering assignments may not apply after a non-MS-DOS operating system has started.

#### **Shortcut to Temporarily Override Boot Order**

To boot **one time** from a device other than the default device specified in Boot Order, restart the computer and press Esc (to access the boot menu) and then F9 (Boot Order), or only F9 (skipping the boot menu) when the monitor light turns green. After POST is completed, a list of bootable devices is displayed. Use the arrow keys to select the preferred bootable device and press Enter. The computer then boots from the selected non-default device for this one time.

## **Computer Setup—Security**

**NOTE:** Support for specific Computer Setup options may vary depending on the hardware configuration.

Table 2-4 Computer Setup—Security

| Option          | Description                                                                                                    |
|-----------------|----------------------------------------------------------------------------------------------------|
| Setup Password  | Allows you to set and enable a setup (administrator) password.                                                                                         |
|                 | NOTE: If the setup password is set, it is required to change Computer Setup options, flash the                                                         |
|                 | ROM, and make changes to certain plug and play settings under Windows.                                                                                 |
|                 | NOTE: This selection will only appear when at least one drive that supports the DriveLock feature                                                      |
|                 | is attached to the system.                                                                                                    |
|                 | See the Desktop Management Guide for more information.                                                                                                 |
| Power-On        | Allows you to set and enable a power-on password. The power-on password prompt appears after                                                           |
| Password        | a power cycle. If the user does not enter the correct power-on password, the unit will not boot.                                                       |
|                 | <b>NOTE:</b> This selection will only appear when at least one drive that supports the DriveLock feature is attached to the system.                    |
|                 | See the Desktop Management Guide for more information.                                                                                                 |
| Device Security | Allows you to set Device Available/Device Hidden (default is Device Available) for:                                                                    |
|                 |                                                                                                    |
|                 | System audio                                                                                                    |
|                 | <ul><li>System audio</li><li>Network controller</li></ul>                                                                                              |
|                 |                                                                                                    |
|                 | Network controller                                                                                                    |
|                 | <ul> <li>Network controller</li> <li>NOTE: You must disable AMT before trying to hide the network controller.</li> </ul>                               |
|                 | <ul> <li>Network controller</li> <li>NOTE: You must disable AMT before trying to hide the network controller.</li> <li>SATA0</li> </ul>                |
|                 | <ul> <li>Network controller</li> <li>NOTE: You must disable AMT before trying to hide the network controller.</li> <li>SATA0</li> <li>SATA1</li> </ul> |

#### Table 2-4 Computer Setup—Security (continued)

| USB Security         | Allows you to set Enabled/Disabled (default is Enabled) for:                                         |
|----------------------|----------------------------------------------------------------------------------------------------|
|                      | Front USB Ports                                                                                      |
|                      | ∘ USB Port 1                                                                                         |
|                      | ∘ USB Port 2                                                                                         |
|                      | ∘ USB Port 3                                                                                         |
|                      | Rear USB Ports                                                                                       |
|                      | ∘ USB Port 1                                                                                         |
|                      | ∘ USB Port 2                                                                                         |
|                      | ∘ USB Port 3                                                                                         |
|                      | ∘ USB Port 4                                                                                         |
| Slot Security        | Allows you to disable any PCI or PCI Express slot. Default is enabled.                               |
| Network Boot         | Enables/disables the computer's ability to boot from an operating system installed on a network      |
|                      | server. (Feature available on NIC models only; the network controller must be either a PCI           |
|                      | expansion card or embedded on the system board.) Default is enabled.                                 |
| System IDs           | Allows you to set:                                                                                   |
|                      | Asset tag (18-byte identifier), a property identification number assigned by the company to the      |
|                      | computer.                                                                                            |
|                      | <ul> <li>Ownership tag (80-byte identifier) displayed during POST.</li> </ul>                        |
|                      | Chassis serial number or Universal Unique Identifier (UUID) number. The UUID can only be             |
|                      | updated if the current chassis serial number is invalid. (These ID numbers are normally set in       |
|                      | the factory and are used to uniquely identify the system.)                                           |
|                      | Keyboard locale setting for System ID entry.                                                         |
| System Security      | Data Execution Prevention (enable/disable) - Helps prevent operating system security breaches.       |
| (some models: these  | Default is enabled.                                                                                  |
| options are hardware |                                                                                                    |
| dependent)           | Virtualization Technology (VTx)(some models) (enable/disable) - Controls the virtualization features |
|                      | of the processor. Changing this setting requires turning the computer off and then back on. Default  |
|                      | is disabled.                                                                                         |
|                      | Virtualization Technology Directed I/O (VTd) (some models) (enable/disable) - Controls               |
|                      | virtualization DMA remapping features of the chipset. Changing this setting requires turning the     |
|                      | computer off and then back on. Default is disabled.                                                  |
|                      | NOTE: To enable this option, a Setup password must be set.                                           |

## **Computer Setup—Power**

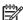

**NOTE:** Support for specific Computer Setup options may vary depending on the hardware configuration.

Table 2-5 Computer Setup—Power

| Option         | Description                                                                                 |
|----------------|---------------------------------------------------------------------------------------------|
| Hardware Power | SATA Power Management – Enables or disables SATA bus and/or device power management.        |
| Management     | Default is enabled.                                                                         |
|                |                                                                                             |
|                | S5 Maximum Power Savings—Turns off power to all nonessential hardware when system is off to |
|                | meet EUP Lot 6 requirement of less than 1 Watt power usage. Default is disabled.            |
| Thermal        | Fan idle mode—This bar graph controls the minimum permitted fan speed.                      |
|                |                                                                                             |
|                | NOTE: This setting only changes the minimum fan speed. The fans are still automatically     |
|                | controlled.                                                                                 |

## Computer Setup—Advanced

**NOTE:** Support for specific Computer Setup options may vary depending on the hardware configuration.

Table 2-6 Computer Setup—Advanced (for advanced users)

| Option           | Heading                                                                                                 |  |
|------------------|----------------------------------------------------------------------------------------------------|--|
| Power-On Options | Allows you to set:                                                                                      |  |
|                  | POST messages (enable/disable). Default is disabled.                                                    |  |
|                  | After Power Loss (off/on/previous state). Default is Power off. Setting this option to:                 |  |
|                  | <ul> <li>Power off—causes the computer to remain powered off when power is restored.</li> </ul>         |  |
|                  | <ul> <li>Power on—causes the computer to power on automatically as soon as power is restored</li> </ul> |  |
|                  | <ul> <li>Previous state—causes the computer to power on automatically as soon as power is</li> </ul>    |  |
|                  | restored, if it was on when power was lost.                                                             |  |
|                  | NOTE: If you turn off power to the computer using the switch on a power strip, you will not be          |  |
|                  | able to use the suspend/sleep feature or the Remote Management features.                                |  |
|                  | POST Delay (in seconds). Enabling this feature will add a user-specified delay to the POST              |  |
|                  | process. This delay is sometimes needed for hard disks on some PCI cards that spin up very              |  |
|                  | slowly, so slowly that they are not ready to boot by the time POST is finished. The POST dela           |  |
|                  | also gives you more time to select F10 to enter Computer (F10) Setup. Default is None.                  |  |
| BIOS Power-On    | Allows you to set the computer to turn on automatically at a time you specify.                          |  |

Table 2-6 Computer Setup—Advanced (for advanced users) (continued)

#### **Bus Options**

On some models, allows you to enable or disable:

- PCI SERR# Generation. Default is enabled.
- PCI VGA Palette Snooping, which sets the VGA palette snooping bit in PCI configuration space; only needed when more than one graphics controller is installed. Default is disabled.

#### **Device Options**

Allows you to set:

- Num Lock State at Power-On (off/on). Default is off.
- Integrated Video (enable/disable). Use this option to disable the integrated video controller when another video controller is present in the system. Default is enabled.
- NIC Option ROM Download (PXE, iSCSI, disabled). The BIOS contains an embedded NIC option ROM to allow the unit to boot through the network to a PXE server. This is typically used to download a corporate image to a hard drive. The NIC option ROM takes up memory space below 1MB commonly referred to as DOS Compatibility Hole (DCH) space. This space is limited. This F10 option will allow users to disable the downloading of this embedded NIC option ROM thus giving more DCH space for additional PCI cards which may need option ROM space. The default will be to have the NIC option-ROM-enabled. Default is PXE.

## 3 Serial ATA (SATA) Drive Guidelines and Features

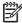

NOTE: HP only supports the use of SATA hard drives on these models of computer. No Parallel ATA (PATA) drives are supported.

#### **SATA Hard Drives**

| Serial ATA Hard Drive Characteristics   |                     |  |
|-----------------------------------------|---------------------|--|
| Number of pins/conductors in data cable | 7/7                 |  |
| Number of pins in power cable           | 15                  |  |
| Maximum data cable length               | 39.37 in (100 cm)   |  |
| Data interface voltage differential     | 400-700 mV          |  |
| Drive voltages                          | 3.3 V, 5 V, 12 V    |  |
| Jumpers for configuring drive           | N/A                 |  |
| Data transfer rate                      | 3.0Gb/s and 6.0Gb/s |  |

## **SATA Hard Drive Cables**

#### **SATA Data Cable**

Always use an HP approved SATA 3.0 Gb/s cable as it is fully backwards compatible with the SATA 1.5 Gb/s drives.

Current HP desktop products ship with SATA 3.0Gb/s and 6.0Gb/s hard drives.

SATA data cables are susceptible to damage if overflexed. Never crease a SATA data cable and never bend it tighter than a 30 mm (1.18 in) radius.

The SATA data cable is a thin, 7-pin cable designed to transmit data for only a single drive.

#### **SMART ATA Drives**

The Self Monitoring Analysis and Recording Technology (SMART) ATA drives for the HP Personal Computers have built-in drive failure prediction that warns the user or network administrator of an impending failure or crash of the hard drive. The SMART drive tracks fault prediction and failure indication parameters such as reallocated sector count, spin retry count, and calibration retry count. If the drive determines that a failure is imminent, it generates a fault alert.

## **Hard Drive Capacities**

The combination of the file system and the operating system used in the computer determines the maximum usable size of a drive partition. A drive partition is the largest segment of a drive that may be properly accessed by the operating system. A single hard drive may therefore be subdivided into a number of unique drive partitions in order to make use of all of its space.

Because of the differences in the way that drive sizes are calculated, the size reported by the operating system may differ from that marked on the hard drive or listed in the computer specification. Drive size calculations by drive manufacturers are bytes to the base 10 while calculations by Microsoft are bytes to the base 2.

| Drive/Partition Capacity Limits |                  |               |                     |
|---------------------------------|------------------|---------------|---------------------|
|                                 |                  | Maximum Size  |                     |
| Controller Type                 | Operating System | Partition     | Drive               |
| ATA                             | Windows 7        | 32 GB         | 2 TB                |
| ATA                             | Windows 7        | 2 TB          | 2 TB                |
|                                 | ATA              | ATA Windows 7 | ATA Windows 7 32 GB |

# 4 Identifying the Chassis, Routine Care, and Disassembly Preparation

This chapter provides general service information for the computer. Adherence to the procedures and precautions described in this chapter is essential for proper service.

CAUTION: When the computer is plugged into an AC power source, voltage is always applied to the system board. You must disconnect the power cord from the power source before opening the computer to prevent system board or component damage.

## **Chassis Designation**

Small form factor chassis are available.

#### **Small Form Factor**

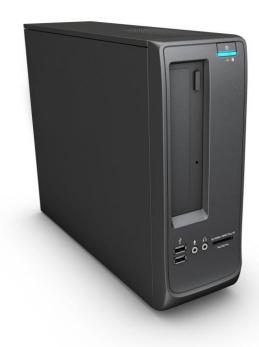

## **Electrostatic Discharge Information**

A sudden discharge of static electricity from your finger or other conductor can destroy static-sensitive devices or microcircuitry. Often the spark is neither felt nor heard, but damage occurs. An electronic device exposed to electrostatic discharge (ESD) may not appear to be affected at all and can work perfectly throughout a normal cycle. The device may function normally for a while, but it has been degraded in the internal layers, reducing its life expectancy.

Networks built into many integrated circuits provide some protection, but in many cases, the discharge contains enough power to alter device parameters or melt silicon junctions.

#### **Generating Static**

The following table shows that:

- Different activities generate different amounts of static electricity.
- Static electricity increases as humidity decreases.

|                                                               | Rela         | tive Humidity |          |
|---------------------------------------------------------------|--------------|---------------|----------|
| Event                                                         | 55%          | 40%           | 10%      |
| Walking across carpet                                         | 7,500 V      | 15,000 V      | 35,000 V |
| Walking across vinyl floor                                    | 3,000 V      | 5,000 V       | 12,000 V |
| Motions of bench worker                                       | 400 V        | 800 V         | 6,000 V  |
| Removing DIPs* from plastic tube                              | 400 V        | 700 V         | 2,000 V  |
| Removing DIPs* from vinyl tray                                | 2,000 V      | 4,000 V       | 11,500 V |
| Removing DIPs* from Styrofoam                                 | 3,500 V      | 5,000 V       | 14,500 V |
| Removing bubble pack from PCB                                 | 7,000 V      | 20,000 V      | 26,500 V |
| Packing PCBs in foam-lined box                                | 5,000 V      | 11,000 V      | 21,000 V |
| *These are then multi-packaged inside plastic tubes, trays, o | r Styrofoam. |               |          |

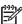

NOTE: 700 volts can degrade a product.

#### **Preventing Electrostatic Damage to Equipment**

Many electronic components are sensitive to ESD. Circuitry design and structure determine the degree of sensitivity. The following packaging and grounding precautions are necessary to prevent damage to electric components and accessories.

- To avoid hand contact, transport products in static-safe containers such as tubes, bags, or boxes.
- Protect all electrostatic parts and assemblies with conductive or approved containers or packaging.
- Keep electrostatic sensitive parts in their containers until they arrive at static-free stations.

- Place items on a grounded surface before removing them from their container.
- Always be properly grounded when touching a sensitive component or assembly.
- Avoid contact with pins, leads, or circuitry.
- Place reusable electrostatic-sensitive parts from assemblies in protective packaging or conductive foam.

#### **Personal Grounding Methods and Equipment**

Use the following equipment to prevent static electricity damage to equipment:

- Wrist straps are flexible straps with a maximum of one-megohm ± 10% resistance in the ground cords. To provide proper ground, a strap must be worn snug against bare skin. The ground cord must be connected and fit snugly into the banana plug connector on the grounding mat or workstation.
- Heel straps/Toe straps/Boot straps can be used at standing workstations and are
  compatible with most types of shoes or boots. On conductive floors or dissipative floor mats, use
  them on both feet with a maximum of one-megohm ± 10% resistance between the operator and
  ground.

| Static Shielding Protection Levels |         |  |
|------------------------------------|---------|--|
| Method                             | Voltage |  |
| Antistatic plastic                 | 1,500   |  |
| Carbon-loaded plastic              | 7,500   |  |
| Metallized laminate                | 15,000  |  |

#### **Grounding the Work Area**

To prevent static damage at the work area, use the following precautions:

- Cover the work surface with approved static-dissipative material. Provide a wrist strap connected to the work surface and properly grounded tools and equipment.
- Use static-dissipative mats, foot straps, or air ionizers to give added protection.
- Handle electrostatic sensitive components, parts, and assemblies by the case or PCB laminate.
   Handle them only at static-free work areas.
- Turn off power and input signals before inserting and removing connectors or test equipment.
- Use fixtures made of static-safe materials when fixtures must directly contact dissipative surfaces.
- Keep work area free of nonconductive materials such as ordinary plastic assembly aids and Styrofoam.
- Use field service tools, such as cutters, screwdrivers, and vacuums, that are conductive.

#### **Recommended Materials and Equipment**

Materials and equipment that are recommended for use in preventing static electricity include:

- Antistatic tape
- Antistatic smocks, aprons, or sleeve protectors
- Conductive bins and other assembly or soldering aids
- Conductive foam
- Conductive tabletop workstations with ground cord of one-megohm +/- 10% resistance
- Static-dissipative table or floor mats with hard tie to ground
- Field service kits
- Static awareness labels
- Wrist straps and footwear straps providing one-megohm +/- 10% resistance
- Material handling packages
- Conductive plastic bags
- Conductive plastic tubes
- Conductive tote boxes
- Opaque shielding bags
- Transparent metallized shielding bags
- Transparent shielding tubes

## **Operating Guidelines**

To prevent overheating and to help prolong the life of the computer:

- Keep the computer away from excessive moisture, direct sunlight, and extremes of heat and cold.
- Operate the computer on a sturdy, level surface. Leave a 10.2-cm (4-inch) clearance on all vented sides of the computer and above the monitor to permit the required airflow.
- Never restrict the airflow into the computer by blocking any vents or air intakes. Do not place the keyboard, with the keyboard feet down, directly against the front of the desktop unit as this also restricts airflow.
- Occasionally clean the air vents on all vented sides of the computer. Lint, dust, and other foreign
  matter can block the vents and limit the airflow. Be sure to unplug the computer before cleaning
  the air vents.
- Never operate the computer with the cover or side panel removed.
- Do not stack computers on top of each other or place computers so near each other that they are subject to each other's re-circulated or preheated air.
- If the computer is to be operated within a separate enclosure, intake and exhaust ventilation must be provided on the enclosure, and the same operating guidelines listed above will still apply.
- Keep liquids away from the computer and keyboard.
- Never cover the ventilation slots on the monitor with any type of material.
- Install or enable power management functions of the operating system or other software, including sleep states.

#### **Routine Care**

#### **General Cleaning Safety Precautions**

- 1. Never use solvents or flammable solutions to clean the computer.
- 2. Never immerse any parts in water or cleaning solutions; apply any liquids to a clean cloth and then use the cloth on the component.
- 3. Always unplug the computer when cleaning with liquids or damp cloths.
- 4. Always unplug the computer before cleaning the keyboard, mouse, or air vents.
- 5. Disconnect the keyboard before cleaning it.
- 6. Wear safety glasses equipped with side shields when cleaning the keyboard.

#### **Cleaning the Computer Case**

Follow all safety precautions in <u>General Cleaning Safety Precautions on page 18</u> before cleaning the computer.

To clean the computer case, follow the procedures described below:

- To remove light stains or dirt, use plain water with a clean, lint-free cloth or swab.
- For stronger stains, use a mild dishwashing liquid diluted with water. Rinse well by wiping it with a cloth or swab dampened with clear water.
- For stubborn stains, use isopropyl (rubbing) alcohol. No rinsing is needed as the alcohol will evaporate quickly and not leave a residue.
- After cleaning, always wipe the unit with a clean, lint-free cloth.
- Occasionally clean the air vents on the computer. Lint and other foreign matter can block the vents and limit the airflow.

## **Cleaning the Keyboard**

Follow all safety precautions in <u>General Cleaning Safety Precautions on page 18</u> before cleaning the keyboard.

To clean the tops of the keys or the keyboard body, follow the procedures described in <u>Cleaning the</u> <u>Computer Case on page 18</u>.

When cleaning debris from under the keys, review all rules in <u>General Cleaning Safety Precautions</u> on page 18 before following these procedures:

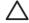

**CAUTION:** Use safety glasses equipped with side shields before attempting to clean debris from under the keys.

- Visible debris underneath or between the keys may be removed by vacuuming or shaking.
- Canned, pressurized air may be used to clean debris from under the keys. Caution should be used as too much air pressure can dislodge lubricants applied under the wide keys.
- If you remove a key, use a specially designed key puller to prevent damage to the keys. This tool is available through many electronic supply outlets.

↑ CAUTION: Never remove a wide leveled key (like the space bar) from the keyboard. If these keys are improperly removed or installed, the keyboard may not function properly.

Cleaning under a key may be done with a swab moistened with isopropyl alcohol and squeezed out. Be careful not to wipe away lubricants necessary for proper key functions. Use tweezers to remove any fibers or dirt in confined areas. Allow the parts to air dry before reassembly.

#### Cleaning the Monitor

- Wipe the monitor screen with a clean cloth moistened with water or with a towelette designed for cleaning monitors. Do not use sprays or aerosols directly on the screen; the liquid may seep into the housing and damage a component. Never use solvents or flammable liquids on the monitor.
- To clean the monitor body follow the procedures in Cleaning the Computer Case on page 18.

#### **Cleaning the Mouse**

Before cleaning the mouse, ensure that the power to the computer is turned off.

- Clean the mouse ball by first removing the retaining plate and the ball from the housing. Pull out any debris from the ball socket and wipe the ball with a clean, dry cloth before reassembly.
- To clean the mouse body, follow the procedures in Cleaning the Computer Case on page 18.

#### Service Considerations

Listed below are some of the considerations that you should keep in mind during the disassembly and assembly of the computer.

## **Tools and Software Requirements**

To service the computer, you need the following:

- Torx T-15 screwdriver (HP screwdriver with bits, PN 161946-001)
- Torx T-15 screwdriver with small diameter shank (for certain front bezel removal)
- Flat-bladed screwdriver (may sometimes be used in place of the Torx screwdriver)
- Phillips #2 screwdriver
- Diagnostics software
- HP tamper-resistant T-15 wrench (Smart Cover FailSafe Key, PN 166527-001) or HP tamperresistant bits (Smart Cover FailSafe Key, PN 166527-002)

#### **Screws**

The screws used in the computer are not interchangeable. They may have standard or metric threads and may be of different lengths. If an incorrect screw is used during the reassembly process, it can damage the unit. HP strongly recommends that all screws removed during disassembly be kept with the part that was removed, then returned to their proper locations.

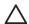

**CAUTION:** Metric screws have a black finish. U.S. screws have a silver finish and are used on hard drives only.

**CAUTION:** As each subassembly is removed from the computer, it should be placed away from the work area to prevent damage.

#### **Cables and Connectors**

Most cables used throughout the unit are flat, flexible cables. These cables must be handled with care to avoid damage. Apply only the tension required to seat or unseat the cables during insertion or removal from the connector. Handle cables by the connector whenever possible. In all cases, avoid bending or twisting the cables, and ensure that the cables are routed in such a way that they cannot be caught or snagged by parts being removed or replaced.

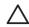

**CAUTION:** When servicing this computer, ensure that cables are placed in their proper location during the reassembly process. Improper cable placement can damage the computer.

#### **Hard Drives**

Handle hard drives as delicate, precision components, avoiding all physical shock and vibration. This applies to failed drives as well as replacement spares.

- If a drive must be mailed, place the drive in a bubble-pack mailer or other suitable protective packaging and label the package "Fragile: Handle With Care."
- Do not remove hard drives from the shipping package for storage. Keep hard drives in their protective packaging until they are actually mounted in the CPU.
- Avoid dropping drives from any height onto any surface.
- If you are inserting or removing a hard drive, turn off the computer. Do not remove a hard drive while the computer is on or in standby mode.
- Before handling a drive, ensure that you are discharged of static electricity. While handling a
  drive, avoid touching the connector. For more information about preventing electrostatic damage,
  refer to Electrostatic Discharge Information on page 15
- Do not use excessive force when inserting a drive.
- Avoid exposing a hard drive to liquids, temperature extremes, or products that have magnetic fields such as monitors or speakers.

## **Lithium Coin Cell Battery**

The battery that comes with the computer provides power to the real-time clock and has a minimum lifetime of about three years.

See the appropriate removal and replacement chapter for the chassis you are working on in this guide for instructions on the replacement procedures.

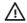

MARNING! This computer contains a lithium battery. There is a risk of fire and chemical burn if the battery is handled improperly. Do not disassemble, crush, puncture, short external contacts, dispose in water or fire, or expose it to temperatures higher than 140°F (60°C). Do not attempt to recharge the battery.

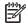

NOTE: Batteries, battery packs, and accumulators should not be disposed of together with the general household waste. In order to forward them to recycling or proper disposal, please use the public collection system or return them to HP, their authorized partners, or their agents.

# 5 Removal and Replacement Procedures Small Form Factor (SFF) Chassis

Adherence to the procedures and precautions described in this chapter is essential for proper service. After completing all necessary removal and replacement procedures, run the Diagnostics utility to verify that all components operate properly.

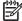

NOTE: Not all features listed in this guide are available on all computers.

## **Preparation for Disassembly**

See Identifying the Chassis, Routine Care, and Disassembly Preparation on page 14 for initial safety procedures.

- Remove/disengage any security devices that prohibit opening the computer.
- Close any open software applications.
- 3. Exit the operating system.
- 4. Remove any compact disc or media card from the computer.
- 5. Turn off the computer and any peripheral devices that are connected to it.

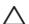

CAUTION: Turn off the computer before disconnecting any cables.

Regardless of the power-on state, voltage is always present on the system board as long as the system is plugged into an active AC outlet. In some systems the cooling fan is on even when the computer is in the "Standby," or "Suspend" modes. The power cord should always be disconnected before servicing a unit.

- 6. Disconnect the power cord from the electrical outlet and then from the computer.
- Disconnect all peripheral device cables from the computer.

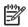

NOTE: During disassembly, label each cable as you remove it, noting its position and routing. Keep all screws with the units removed.

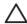

CAUTION: The screws used in the computer are of different thread sizes and lengths; using the wrong screw in an application may damage the unit.

## **Access Panel**

- 1. Prepare the computer for disassembly (<u>Preparation for Disassembly on page 22</u>).
- 2. If the computer is on a stand, remove the computer from the stand.
- 3. Loosen the thumbscrew (1), and then grasp the handle and remove the panel from the computer (2).

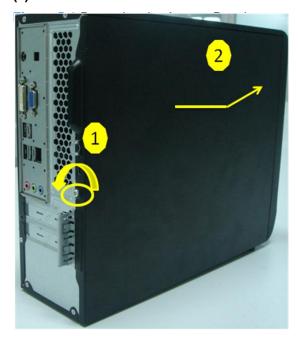

To install the access panel, reverse the removal procedure.

#### **Front Bezel**

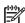

NOTE: Computer appearance may vary.

- 1. Prepare the computer for disassembly (Preparation for Disassembly on page 22).
- 2. Remove the access panel (Access Panel on page 23).
- 3. Lift up the three tabs on the side of the bezel (1), then rotate the bezel off the chassis (2). Figure 5-2 Removing the Front Bezel

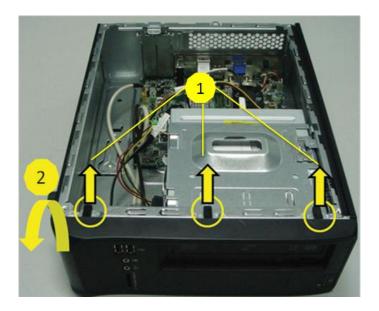

To install the front bezel, reverse the removal procedure.

## **Installing Additional Memory**

The computer comes with double data rate 3 synchronous dynamic random access memory (DDR3-SDRAM) dual inline memory modules (DIMMs).

#### **DIMMs**

The memory sockets on the system board can be populated with up to two industry-standard DIMMs. These memory sockets are populated with at least one preinstalled DIMM. You can populate the system board with up to either 4 GB per DIMM, for a total of 8GB maximum memory.

#### **DDR3-SDRAM DIMMs**

For proper system operation, the DDR3-SDRAM DIMMs must be:

- industry-standard 240-pin
- unbuffered non-ECC PC3-8500 DDR3-1066 MHz-compliant or PC3-10600 DDR3-1333 MHzcompliant
- 1.5 volt DDR3-SDRAM DIMMs

The DDR3-SDRAM DIMMs must also:

- support CAS latency 7 DDR3 1066 MHz (7-7-7 timing) and CAS latency 9 DDR3 1333 MHz (9-9-9 timing)
- contain the mandatory JEDEC SPD information

In addition, the computer supports:

- 512-Mbit, 1-Gbit, and 2-Gbit non-ECC memory technologies
- single-sided and double-sided DIMMs
- DIMMs constructed with x8 and x16 DDR devices; DIMMs constructed with x4 SDRAM are not Supported

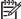

NOTE: The system will not operate properly if you install unsupported DIMMs.

#### **Populating DIMM Sockets**

There are two DIMM sockets on the system board, single channel memory with two DIMMs per channel.

#### **DIMM Socket Locations – 100B SFF PC**

When installing memory modules:

- If installing only one memory module, install it in DIMM1.
- If installing 2 memory modules:
  - 2 matching memory modules install in DIMM1 and DIMM2.
  - 2 non-matching memory modules install in DIMM1 and DIMM2. Install the larger (GB) module in DIMM1 and smaller (MB) module in DIMM2.

Figure 5-3 DIMM Socket Locations – 100B SFF PC

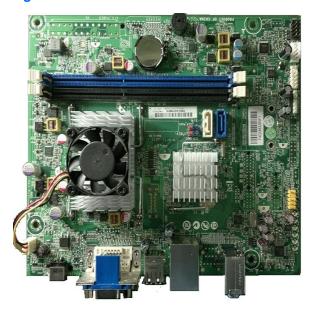

Table 6-1 DIMM Socket Locations -100B SFF PC

| Item    | Description                   | Socket Color | Insertion Order |
|---------|-------------------------------|--------------|-----------------|
| 1       | DIMM1 socket, Channel A       | Black        | 1               |
|         | (populate first)              |              |                 |
| 2       | DIMM2 socket, Channel A       | Blue         | 2               |
| NOTE: A | DIMM must occupy the XMM1 soc | cket.        |                 |

The system only support single channel mode.

• In any mode, the maximum operational speed is determined by the slowest DIMM in the system.

## **Installing DIMMs**

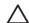

CAUTION: You must disconnect the power cord and wait approximately 30 seconds for the power to drain before adding or removing memory modules. Regardless of the power-on state, voltage is always supplied to the memory modules as long as the computer is plugged into an active AC outlet. Adding or removing memory modules while voltage is present may cause irreparable damage to the memory modules or system board. If you see an LED light on the system board, voltage is still present. The memory module sockets have gold-plated metal contacts. When upgrading the memory, it is important to use memory modules with gold-plated metal contacts to prevent corrosion and/or

Static electricity can damage the electronic components of the computer or optional cards. Before beginning these procedures, ensure that you are discharged of static electricity by briefly touching a grounded metal object.

oxidation resulting from having incompatible metals in contact with each other.

When handling a memory module, be careful not to touch any of the contacts. Doing so may damage the module.

- 1. Prepare the computer for disassembly (Preparation for Disassembly on page 22).
- 2. Remove the access panel (Access Panel on page 23).
- 3. Move any cables aside that interfere with removing the memory modules.
- 4. Open both latches of the memory module socket (1), and insert the memory module into the socket (2).

Figure 5-4 Installing a DIMM

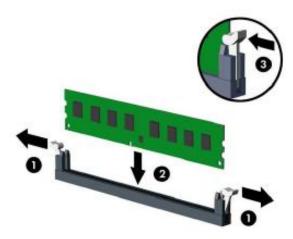

- 5. Push the module down into the socket, ensuring that the module is fully inserted and properly seated. Make sure the latches are in the closed position (3).
- 6. Repeat steps 4 and 5 to install any additional modules.
- Replace the access panel.
- 8. If the computer was on a stand, replace the stand.
- 9. Reconnect the power cord and turn on the computer.
- 10. Lock any security devices that were disengaged when the access panel was removed.

The computer should automatically recognize the additional memory the next time you turn on the computer.

## **Cable Management**

The Small Form Factor chassis is a very compact computer and proper routing of the internal cables is critical to the operation of the computer. Follow good cable management practices when working inside the computer.

- Keep cables away from major heat sources like the heat sink.
- Do not jam cables on top of expansion cards or memory modules. Printed circuit cards like these are not designed to take excessive pressure on them.
- Keep cables clear of movable or rotating parts like the power supply and drive cage to prevent them from being cut or crimped when the component is lowered into its normal position.
- When folding a flat ribbon cable, never fold to a sharp crease. Sharp creases may damage the wires.
- Some flat ribbon cables come prefolded. Never change the folds on these cables.
- Do not bend any cable sharply. A sharp bend can break the internal wires.
- Never bend a SATA data cable tighter than a 30 mm (1.18 in) radius.
- Never crease a SATA data cable.
- Do not rely on components like the drive cage, power supply, or computer cover to push cables down into the chassis. Always position the cables to lay properly by themselves.

When removing the power supply power cables from the connector on the system board, always follow these steps:

- 1. Squeeze on the top of the retaining latch attached to the cable end of the connector.
- 2. Grasp the cable end of the connector and pull it straight up.

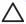

CAUTION: Always pull the connector - NEVER pull on the cable. Pulling on the cable could damage the cable and result in a failed power supply.

#### **Cable Connections**

#### 100B SFF PC

System board connectors are color-coded to make it easier to find the proper connection.

| Connector Name | Connector Color | Description           |
|----------------|-----------------|-----------------------|
| CPU_FAN        | white           | Heat sink fan         |
| F_USB2         | black           | Media card reader     |
| JFP1           | black           | Power switch          |
| F_AUDIO        | yellow          | Front I/O audio       |
| F_USB1         | white           | Front I/O USB         |
| SATA1          | dark blue       | Primary hard drive    |
| SATA2          | white           | Primary optical drive |

### **Drives**

CAUTION: Make sure personal files on the hard drive are backed up to an external storage device before removing the hard drive. Failure to do so will result in data loss.

#### **Drive Positions**

Figure 5-5 Drive Positions

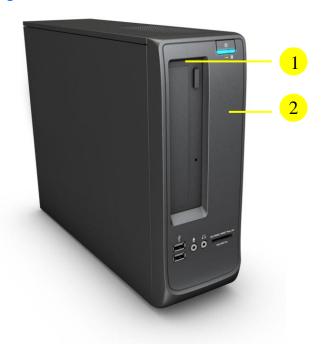

#### **Table 6-5 Drive Positions**

- 5.25-inch external drive bay for optional drives (optical drive shown)
- 3.5-inch internal hard drive bay

NOTE: The drive configuration on your computer may be different than the drive configuration shown above.

To verify the type, size, and capacity of the storage devices installed in the computer, run Computer Setup.

## **Installing and Removing Drives**

When installing additional drives, follow these guidelines:

- The primary Serial ATA (SATA) hard drive must be connected to the dark blue primary SATA connector on the system board.
- Connect a SATA optical drive to the white SATA connector on the system board..
- Connect a media card reader USB cable to the USB connector on the system board.
- The system does not support Parallel ATA (PATA) optical drives or PATA hard drives.

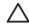

**CAUTION:** To prevent loss of work and damage to the computer or drive:

If you are inserting or removing a drive, shut down the operating system properly, turn off the computer, and unplug the power cord. Do not remove a drive while the computer is on or in standby mode.

Before handling a drive, ensure that you are discharged of static electricity. While handling a drive, avoid touching the connector.

Handle a drive carefully; do not drop it.

Do not use excessive force when inserting a drive.

Avoid exposing a hard drive to liquids, temperature extremes, or products that have magnetic fields such as monitors or speakers.

If a drive must be mailed, place the drive in a bubble-pack mailer or other protective packaging and label the package "Fragile: Handle With Care."

### **System Board Drive Connections**

Refer to the following illustrations and tables to identify the system board drive connectors.

Figure 5-6 System Board Drive Connections –100B SFF PC

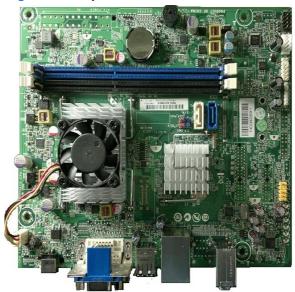

Table 6-6 System Board Drive Connections –100B SFF PC

| No. | System Board Connector | System Board Label | Color     |
|-----|------------------------|--------------------|-----------|
| 1   | SATA1                  | SATA1              | dark blue |
| 2   | SATA2                  | SATA2              | white     |
| 5   | Media Card Reader      | F_USB2             | white     |

### **Removing the Optical Drive**

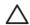

**CAUTION:** All removable media should be taken out of a drive before removing the drive from the computer.

To remove the optical drive:

- 1. Prepare the computer for disassembly (Preparation for Disassembly on page 22).
- 2. Remove the access panel (Access Panel on page 23).
- 3. Remove the front bezel (Front Bezel on page 24).
- 4. Disconnect the power cable (1), data cable (2), from the rear of the optical drive.

Figure 5-7 Disconnecting the Optical Drive Cables

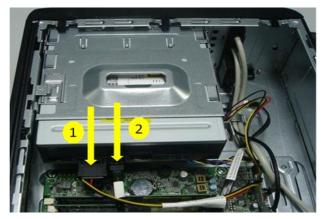

5. Slide the drive out the front of the unit. Removing the Optical Drive

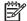

NOTE: To replace the drive, reverse the removal procedure.

When installing an optical drive, slide it into the drive bay until it snaps into place.

#### **Removing the Hard Drive**

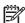

NOTE: The system does not support Parallel ATA (PATA) hard drives.

Before you remove the old hard drive, be sure to back up the data from the old hard drive so that you can transfer the data to the new hard drive.

The 3.5-inch hard drive is located under the optical drive. To remove the hard drive:

- Prepare the computer for disassembly (Preparation for Disassembly on page 22).
- 2. Remove the access panel (Access Panel on page 23).
- 3. Remove the front bezel (Front Bezel on page 24).
- 4. Remove the optical drive (Removing the Optical Drive on page 31).
- 5. Disconnect the power cable and data cable from the back of the hard drive.
- 6. Remove two screws securing the drive from cage assembly located on the front of the PC, see figure 6-8 for details.

Figure 5-8 Hard drive cage screw location – front

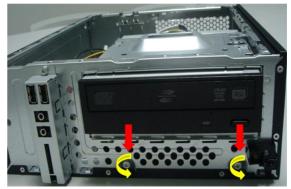

7. Press the ODD cage hook down, turn ODD cage up

Figure 5-9 Optical drive button

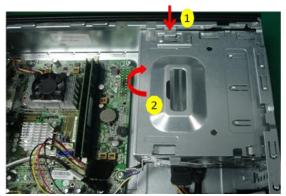

Slide the hard drive right and pull the hard drive out of the cage
 Figure 5-10 Hard drive screws

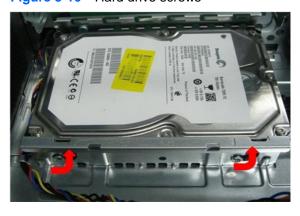

9. Slide the hard drive out of the drive cage assembly.

To install a hard drive, reverse the removal procedures.

When installing the hard drive into the drive cage, slide the drive into the cage so that the connector edge of the drive is on the side of the cage with the optical drive retaining latch.

## Front I/O Assembly

The front I/O assembly is attached to the front of the chassis. Pull the assembly away from the chassis to remove it.

- 1. Prepare the computer for disassembly (Preparation for Disassembly on page 22).
- 2. Remove the access panel (Access Panel on page 23).
- 3. Remove the front bezel (Front Bezel on page 24).
- Disconnect the front audio and front USB cables from the yellow and white system board connectors.
- 5. Remove the cables from the clips on the base of the computer chassis, see Fig. 6-11 for details.

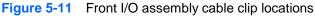

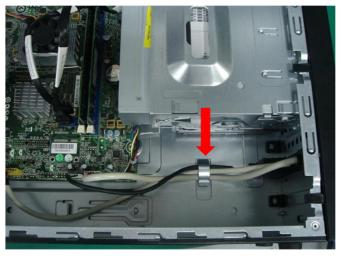

- 6. Remove the screw that secures the assembly to the front of the chassis (1).
- 7. Slide the assembly up and pull it away from the front of the chassis while threading the wires through the hole in the chassis (2).

Figure 5-12 Removing the front I/O assembly

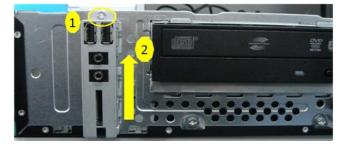

To install the front I/O assembly, reverse the removal procedure.

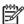

**NOTE:** Be sure to correctly route the cables when reinstalling the assembly. Proper cable routing prevents damage to the cables and promotes proper air flow.

## **Power Switch/LED Assembly**

- 1. Prepare the computer for disassembly (Preparation for Disassembly on page 22).
- 2. Remove the access panel (Access Panel on page 23).
- 3. Lay the computer on its side with the front facing toward you.
- 4. Remove the front bezel (Front Bezel on page 24).
- 5. Remove the optical drive (Removing an Optical Drive on page 31).
- 6. Remove the hard drive (Removing the Hard Drive on page 32).
- 7. Disconnect the cable from the black system board connector.
- 8. Remove the cable from the clips under the hard drive cage.

Figure 5-13 Removing the power switch cable

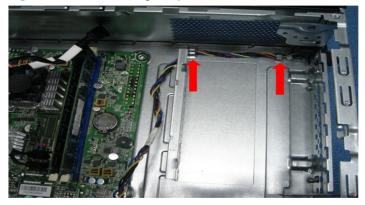

9. Press the tab (1) on the bottom of the power switch to disengage it from the chassis, slide the switch downward to disengage the tabs from the chassis (2), and then pull the power switch away from the chassis while guiding the wires through the hole in the chassis.

Figure 5-14 Removing the power switch

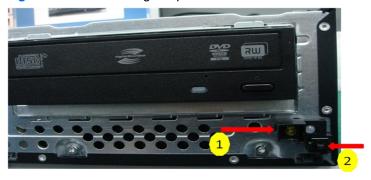

10. Remove the power switch cable from the clips located in the optical drive bay on the inside of the chassis.

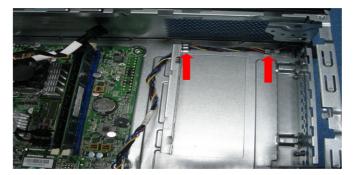

To install the power switch/LED assembly, reverse the removal procedures.

## **System Board**

- 1. Prepare the computer for disassembly (Preparation for Disassembly on page 22).
- 2. When replacing the system board, make sure the following components are removed from the defective system board and installed on the replacement system board:
  - Memory modules (Installing Additional Memory on page25)
- 3. Remove the access panel (Access Panel on page 23).
- 4. Remove the front bezel (Front Bezel on page 24).
- 5. Disconnect all data and power cables from the system board.
- Disconnect the ODD/HDD drive power & data cables from the system board & lift ODD cage for system board removal clearance.
- 7. Disconnect the balance of the cables from the system board.
- 10. Remove the fuor screws that secure the system board to the chassis (1).

Figure 5-15 Removing the system board

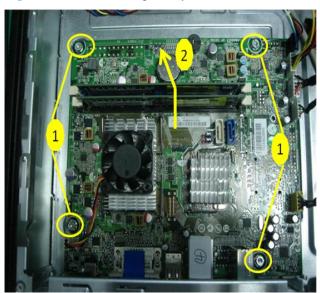

11. Slide the system board toward the front of the chassis, and then lift the board out of the computer (2).

To install the system board, reverse the removal procedure.

Note the following when installing a system board:

- To insure correct installation while fastening the first two screws, press the system board firmly in place against the rear I/O panel so that the system board screw holes are aligned to the mounting holes in the chassis.
- When installing a system board, align the ports on the rear of the system board to cutouts in the rear of the chassis (keep EMI tabs on top of the connectors), and firmly slide toward the chassis rear until system board screw holes are aligned to mounting holes in the chassis.
- Ensure ground fingers make contact with the connectors on the system board and are not damaged.
- When installing the system board, recommended torque = 4-6 in-lbs.
- When replacing the system board, you must also change the chassis serial number in the BIOS.
- After installing a new system board, always update the system ROM to ensure that the latest version of the BIOS is being used on the computer. The latest system ROM BIOS can be found at: <a href="http://h18000.www1.hp.com/support/files">http://h18000.www1.hp.com/support/files</a>.

## **Battery**

The battery that comes with your computer provides power to the real-time clock and has a lifetime of about three years. When replacing the battery, use a battery equivalent to the battery originally installed on the computer. The computer comes with a 3-volt lithium coin cell battery.

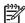

**NOTE:** The lifetime of the lithium battery can be extended by plugging the computer into a live AC wall socket. The lithium battery is only used when the computer is NOT connected to AC power.

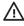

**WARNING!** This computer contains an internal lithium manganese dioxide battery. There is a risk of fire and burns if the battery is not handled properly. To reduce the risk of personal injury:

Do not attempt to recharge the battery.

Do not expose to temperatures higher than 140°F (60°C).

Do not disassemble, crush, puncture, short external contacts, or dispose of in fire or water.

Replace the battery only with the HP spare designated for this product.

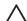

**CAUTION:** Before replacing the battery, it is important to back up the computer CMOS settings.

When the battery is removed or replaced, the CMOS settings will be cleared.

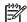

**NOTE:** HP encourages customers to recycle used electronic hardware, HP original print cartridges, and rechargeable batteries. For more information about recycling programs, go to <a href="http://www.hp.com/recycle">http://www.hp.com/recycle</a>.

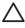

**CAUTION:** Static electricity can damage the electronic components of the computer or optional equipment. Before beginning these procedures, ensure that you are discharged of static electricity by briefly touching a grounded metal object.

- 1. Prepare the computer for disassembly (Preparation for Disassembly on page 22).
- 2. Remove the access panel (Access Panel on page 23).

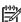

NOTE: It may be necessary to remove an expansion card to gain access to the battery.

- 3. Locate the battery and battery holder on the system board.
- **4.** Depending on the type of battery holder on your system board, complete the following instructions to replace the battery:

## Type 1 Battery Holder

1. Lift the battery out of its holder.

Figure 5-15 Removing the battery from a type 1 holder

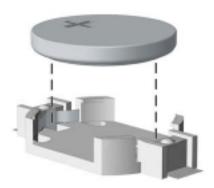

- 2. Slide the replacement battery into position, positive side up.
- 3. The battery holder automatically secures the battery in the proper position.
- 4. Replace the computer access panel.
- 5. Plug in the computer and turn on power to the computer.
- 6. Reset the date and time, your passwords, and any special system setups, using Computer Setup. Refer to Computer Setup (F10) Utility on page 3.

## Type 2 Battery Holder

- 1. To release the battery from its holder, squeeze the metal clamp that extends above one edge of the battery. When the battery pops up, lift it out (1).
- 2. To insert the new battery, slide one edge of the replacement battery under the holder's lip with the positive side up (2). Push the other edge down until the clamp snaps over the other edge of the battery.

Figure 5-40 Removing the battery from a type 2 holder

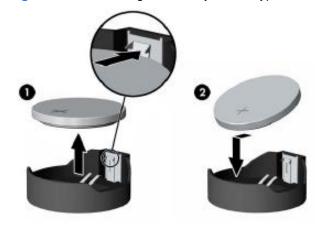

- 3. Replace the computer access panel.
- 4. Plug in the computer and turn on power to the computer.
- 5. Reset the date and time, your passwords, and any special system setups, using Computer Setup. Refer to Computer Setup (F10) Utility on page 3.

#### **Restore and Recovery** 6

## **Microsoft System Restore**

If you have a problem that might be due to software that was installed on your computer, use System Restore to return the computer to a previous restore point. You can also set restore points manually.

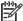

NOTE: Always use this System Restore procedure before you use the System Recovery program.

NOTE: Some features might not be available on systems that are shipped without a version of Microsoft Windows.

To start a System Restore:

- Close all open programs.
- 2. Click the Start button, right-click Computer, and then click Properties.
- 3. Click System protection, System Restore, click Next, and then follow the onscreen instructions.

To add restore points manually:

- Close all open programs.
- Click the Start button, right-click Computer, click Properties, and then click System
- Under Protection Settings, select the disk for which you want to create a restore point.
- 4. Click **Create**, and then follow the onscreen instructions.

## **System Recovery**

System Recovery completely erases and reformats the hard disk drive, deleting all data files you have created, and then reinstalls the operating system, programs, and drivers. However, you must reinstall any software that was not installed on the computer at the factory. This includes software that came on media included in the computer accessory box, and any software programs you installed after purchase.

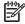

NOTE: Always use the System Restore procedure before you use the System Recovery program. See Microsoft System Restore on page 39.

NOTE: Some features might not be available on systems that are shipped without a version of Microsoft Windows.

You must choose one of the following methods to perform a System Recovery:

Recovery Image — Run the System Recovery from a recovery image stored on your hard disk drive. The recovery image is a file that contains a copy of the original factory-shipped software. To perform a System Recovery from a recovery image, see System Recovery from the Windows Start Menu on page 40.

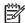

NOTE: The recovery image uses a portion of the hard disk drive that cannot be used for data storage.

Recovery Discs — Run the System Recovery from a set of recovery discs that you create from files stored on your hard disk drive or purchased separately. To create recovery discs, see Recovery Discs on page 42.

### **System Recovery Options**

You should attempt a System Recovery in the following order:

- Through the hard disk drive, from the Windows Start menu.
- Through the hard disk drive, by pressing the F11 key on the keyboard during system startup.
- Through recovery discs that you create.
- 4. Through recovery discs purchased from HP Support. To purchase recovery discs, visit http://www.hp.com/support.

## System Recovery from the Windows Start Menu

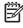

CAUTION: System Recovery deletes all data and programs you created or installed. Back up any important data to a removable disc.

If the computer is working and Windows is responding, use these steps to perform a System Recovery.

- 1. Turn off the computer.
- 2. Disconnect all peripheral devices from the computer except the monitor, keyboard, and mouse.
- 3. Turn on the computer.
- 4. Click the Start button, click All Programs, click Recovery Manager, and then click **Recovery Manager**. If prompted, click **Yes** to allow the program to continue.
- 5. Under I need help immediately, click System Recovery.
- Select **Yes**, and then click **Next**. Your computer restarts.

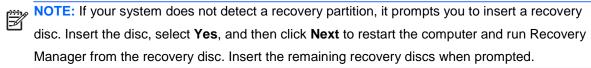

- 7. When the computer restarts, once again you see the Recovery Manager welcome screen. Under I need help immediately, click System Recovery. If you are prompted to back up your files, and you have not done so, select Back up your files first (recommended), and then click Next. Otherwise, select Recover without backing up your files, and then click Next.
- 8. System Recovery begins. After System Recovery is complete, click **Finish** to restart the computer.
- 9. Complete the registration process, and wait until you see the desktop.
- 10. Turn off the computer, reconnect all peripheral devices, and turn the computer back on.

### **System Recovery at System Startup**

CAUTION: System Recovery deletes all data and programs you created or installed. Back up any important data to a removable disc.

If Windows is not responding, but the computer is working, follow these steps to perform a System Recovery.

- 1. Turn off the computer. If necessary, press and hold the On button until the computer turns off.
- 2. Disconnect all peripheral devices from the computer, except the monitor, keyboard, and mouse.
- 3. Press the On button to turn on the computer.
- 4. As soon as you see the initial company logo screen appear, repeatedly press the F11 key on your keyboard until the Windows is Loading Files... message appears on the screen.
- 5. Under I need help immediately, click System Recovery.
- 6. If you are prompted to back up your files, and you have not done so, select Back up your files first (recommended), and then click Next. Otherwise, select Recover without backing up your files, and then click Next.
- 7. System Recovery begins. After System Recovery is complete, click **Finish** to restart the computer.
- 8. Complete the registration process, and wait until you see the desktop.
- 9. Turn off the computer, reconnect all peripheral devices, and turn the computer back on.

## **System Recovery from Recovery Discs**

CAUTION: System Recovery deletes all data and programs you created or installed. Back up any

important data to a removable disc.

To create recovery discs, see Recovery Discs on page 42.

To perform a System Recovery using recovery discs:

- 1. If the computer is working, create a backup DVD containing all the data files you want to save, and then remove the backup disc from the drive tray.
- 2. Insert recovery disc #1 into the DVD drive tray, and close the tray.
- 3. If the computer works, click the **Start** button, click the **Arrow** button next to Shut Down, and then click Shut Down. Or, if the computer is not responding, press and hold the On button for approximately 5 seconds, or until the computer turns off.
- 4. Disconnect all peripheral devices from the computer except the monitor, keyboard, and mouse.
- 5. Press the On button to turn on the computer. If you are prompted to choose between running System Recovery from disc or from hard drive, select Run program from disc, and then click Next.
- 6. Under I need help immediately, click Factory Reset.
- 7. If you are prompted to back up your files, and you have not done so, select Back up your files first (recommended), and then click Next. Otherwise, select Recover without backing up your files, and then click Next.
- 8. If you are prompted to insert the next recovery disc, do so.
- 9. When the Recovery Manager is finished, remove all recovery discs from the system.
- 10. Click Finish to restart the computer.

## **Recovery Discs**

You should create a set of recovery discs from the recovery image stored on your hard disk drive. This image contains the operating system and software program files that were originally installed on your computer at the factory. You can create only one set of recovery discs for your computer, and the discs can be used only with this computer. Store the recovery discs in a safe place.

NOTE: Some features might not be available on systems that are shipped without a version of Microsoft Windows.

## **Choosing Recovery Discs**

 To create recovery discs, your computer must have a DVD writer, and you must use only highquality blank DVD+R or DVD-R discs.

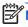

NOTE: You cannot use CDs or DVD+RW, DVD-RW, DVD+RW DL, DVD-RW DL, DVD+R DL, or DVD-R DL discs to create recovery discs.

- Use high-quality discs to create your set of recovery discs. It is normal for discs to be rejected if they are not defect-free. You will be prompted to insert a new blank disc to try again.
- The number of discs in the recovery-disc set depends on your computer model (typically 3–6 DVD discs). The Recovery Disc Creator program tells you the specific number of blank discs needed to make the set.

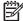

NOTE: The process of creating recovery discs takes some time to verify that the information written on the disc is correct. You can quit the process at any time. The next time you run the program, it resumes where it left off.

## **Creating Recovery Discs**

To create recovery discs:

- Close all open programs.
- 2. Click the Start button, click All Programs, click Recovery Manager, and then click Recovery Disc Creation. If prompted, click Yes to allow the program to continue.
- 3. Follow the onscreen instructions. Label each disc as you make it (for example, Recovery 1, Recovery 2).

# **Computer Diagnostic Features**

## **Hewlett-Packard Vision Diagnostics**

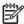

NOTE: HP Vision Diagnostics is included on CD with some computer models only.

The Hewlett-Packard Vision Diagnostics utility allows you to view information about the hardware configuration of the computer and perform hardware diagnostic tests on the subsystems of the computer. The utility simplifies the process of effectively identifying, diagnosing, and isolating hardware issues.

The Survey tab is displayed when you invoke HP Vision Diagnostics. This tab shows the current configuration of the computer. From the Survey tab, there is access to several categories of information about the computer. Other tabs provide additional information, including diagnostic test options and test results. The information in each screen of the utility can be saved as an html file and stored on a USB flash drive.

Use HP Vision Diagnostics to determine if all the devices installed on the computer are recognized by the system and functioning properly. Running tests is optional but recommended after installing or connecting a new device.

You should run tests, save the test results, and print them so that you have printed reports available before placing a call to the Customer Support Center.

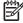

NOTE: Third party devices may not be detected by HP Vision Diagnostics.

## **Accessing HP Vision Diagnostics**

To access HP Vision Diagnostics, you must create a Recovery Disc Set then boot to the CD containing the utility. It can also be downloaded from <a href="http://www.hp.com">http://www.hp.com</a> and either burned to CD or installed to a USB flash drive. See Downloading the Latest Version of HP Vision Diagnostics on page 47 for more information.

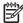

NOTE: If you have already downloaded HP Vision Diagnostics to a CD, then begin the following procedure at step 2.

- 1. In Windows Explorer, go to C:\SWSetup\ISOs and burn the file Vision Diagnostics.ISO to
- 2. While the computer is on, insert the CD in the Optical Drive on the computer.
- Shut down the operating system and turn off the computer.

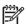

NOTE: If the system does not boot to the CD in the optical drive, you may need to change the boot order in the Computer Setup (F10) utility.

5. At the boot menu, select either the HP Vision Diagnostics utility to test the various hardware components in the computer or the **HP Memory Test** utility to test memory only.

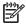

NOTE: The HP Memory Test is a comprehensive memory diagnostic utility that is run as a standalone

application, outside of HP Vision Diagnostics.

- **6.** If running **HP Vision Diagnostics**, select the appropriate language and click **Continue**.
- 7. In the End User License Agreement page, select **Agree** if you agree with the terms. The HP Vision Diagnostics utility launches with the Survey tab displayed.

## **Survey Tab**

The Survey tab displays important system configuration information.

In the View level field, you can select the Summary view to see limited configuration data or select the Advanced view to see all the data in the selected category. By default, the View Level is set to Overview which displays general information about all of the component categories.

In the Category field, you can select the following categories of information to display:

All—Gives a listing of all categories of information about the computer.

**Architecture**—Provides system BIOS and PCI device information.

Asset Control—Shows product name, system serial number, asset tag and universal unique ID information.

Audio—Displays information about the audio controllers present in the system, including PCI audio

Communication—Shows information about the computer parallel (LPT) and serial (COM) port settings, plus USB and network controller information.

**Graphics**—Shows information about the graphics controller of the computer.

Input Devices—Shows information about the keyboard, mouse, and other input devices connected to the computer.

Memory—Shows information about all memory in the computer. This includes memory slots on the system board and any memory modules installed.

Processors—Shows information about the processor(s) installed in the computer, including clock speeds and cache sizes.

Storage—Shows information about storage media connected to the computer. This list includes all hard drives and optical drives.

System—Shows information about the computer model, internal fans, chassis, and BIOS.

#### **Test Tab**

The Test tab allows you to choose various parts of the system to test. You can also choose the type of test and testing mode.

There are three types of tests to choose from:

- Quick Test—Provides a predetermined script where a sample of each hardware component is exercised. You may further modify which of the Quick tests are executed by selecting or deselecting individual tests in the hardware component check list.
- Complete Test—Provides a predetermined script where each hardware component is fully tested. You may further modify which of the Complete tests are executed by selecting or deselecting individual tests in the hardware component check list.
- Custom Test—Provides the most flexibility in controlling the testing of a system. The Custom Test mode allows you to specifically select which devices, tests, and test parameters are run.

By default, the three test modes do not display prompts and require no interaction. If errors are found, they are displayed when testing is complete.

However, for each test type, you may also optionally add interactive tests by clicking the Include interactive tests box under Test mode. Selecting interactive tests provides the maximum control over the testing process. The diagnostic software will prompt you for input during tests.

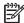

NOTE: Memory can not be tested from within the HP Vision Diagnostics application. To test the memory in your computer, you must exit HP Vision Diagnostics, boot to either the CD or USB flash drive and select HP Memory Test from the boot menu.

#### To begin testing:

- 1. Select the Test tab.
- 2. Select the type of tests you want to run: Quick, Complete, or Custom.
- 3. Include optional interactive tests by selecting **Include interactive tests**.
- 4. Choose how you want the test to be executed, either **Number of Loops** or **Total Test Time**. When choosing to run the test over a specified number of loops, enter the number of loops to perform. If you want the diagnostic test for a specified time period, enter the amount of time in minutes.
- 5. Click the Start Test button to start the testing. The Status tab, which allows you to monitor the progress of the tests, is automatically displayed during the testing process. When the tests are complete, the Status tab shows whether the devices passed or failed.
- **6.** If errors are found, go to the Errors tab to display detailed information and recommended actions.

#### **Status Tab**

The Status tab displays the status of the selected tests. The main progress bar displays the percent complete of the current set of tests. While testing is in progress, a Cancel Testing button is displayed for use if you want to cancel the test.

The Status tab also shows:

- The devices being tested
- The test status (running, waiting, passed, or failed) of each device being tested
- The overall test progress of all devices being tested
- The test progress for each device being tested
- The elapsed test times for each device being tested

## **History Tab**

The History tab contains information on past test executions.

The History Log displays all tests that have been executed, the number of times of execution, the number of times failed, the date each test was executed, and the time it took to complete each test. The **Clear History** button will clear the contents of the History Log.

The contents of the History Log may be saved as a HTML file to USB flash drive by clicking the **Save** button.

#### **Errors Tab**

The Errors tab displays detailed information about any errors found, as well as any recommended actions.

The Error Log displays the tests for devices that have failed during the diagnostic testing and includes the following columns of information.

- The **Device** section displays the device tested.
- The Test section displays the type of test run.
- The **Times Failed** is the number of times the device has failed a test.
- The **Defect Code** provides a numerical code for the failure. The error codes are defined in the Help tab.
- The **Description** section describes the error that the diagnostic test found.
- The Reason section describes the likely cause of the error.
- The Recommended Repair will give a recommended action that should be performed to resolve the failed hardware.
- The Warranty ID or Failure ID is a unique error code associated with the specific error on your computer. When contacting the HP Support Center for assistance with a hardware failure, please be prepared to provide the Warranty ID or Failure ID.

The Clear Errors button will clear the contents of the Error Log.

The contents of the Error Log may be saved as a HTML file to USB flash drive by clicking the **Save** button.

### **Help Tab**

The Help tab contains a Vision Help section, and a Test Components section. This tab includes search and index features. You may also review the HP End User License Agreement (EULA), as well as the HP Vision Diagnostic application version information on this tab.

The Vision Help section contains information on the major functions of Hewlett-Packard Vision Diagnostics.

The **Test Components** section provides a description of each test, as well as the parameters that may be adjusted when running in Custom test mode.

The **Defect codes** section contains information on the numerical error code that may appear in the Errors tab.

The Memory test tab section provides information on the HP Memory Test application that may be launched from the boot menu.

The **HP Support** section provides information on obtaining technical support from HP.

### Saving and Printing Information in HP Vision Diagnostics

You can save the information displayed in the HP Vision Diagnostics Survey, History and Errors tabs to a USB flash drive. You can not save to the hard drive. The system will automatically create an html file that has the same appearance as the information displayed on the screen.

- 1. Insert a USB flash drive if running HP Vision Diagnostics from CD.
- 2. Click Save in the bottom on any of the Survey, History or Errors tabs. All three log files will be saved regardless of from which tab the Save button was clicked.
- 3. Select the drive onto which you will save the log files and click the Save button. Three html files will be saved to the inserted USB flash drive.

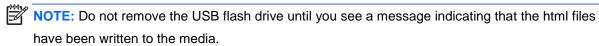

Print the desired information from the storage device used to save it.

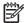

NOTE: To exit HP Vision Diagnostics, click the Exit Diagnostics button at the bottom of the screen. Be sure to remove the USB flash drive or CD from the optical drive.

## **Downloading the Latest Version of HP Vision Diagnostics**

- 1. Go to http://www.hp.com.
- Click the Software & Drivers link.
- Select Download drivers and software (and firmware).
- 4. Enter your product name in the text box and press the Enter key.
- Select your specific computer model.
- Select your OS.
- Click the **Diagnostic** link.
- 8. Click the Hewlett-Packard Vision Diagnostics link.
- Click the **Download** button.

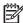

NOTE: The download includes instructions on how to create the bootable CD.

## **Protecting the Software**

To protect software from loss or damage, you should keep a backup copy of all system software, applications, and related files stored on the hard drive. See the operating system or backup utility documentation for instructions on making backup copies of data files.

# **Troubleshooting Without Diagnostics**

This chapter provides information on how to identify and correct minor problems, such as diskette drive, hard drive, optical drive, graphics, audio, memory, and software problems. If you encounter problems with the computer, refer to the tables in this chapter for probable causes and recommended solutions.

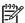

NOTE: For information on specific error messages that may appear on the screen during Power-On Self-Test (POST) at startup, refer to POST Error Messages on page 84.

## **Safety and Comfort**

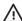

**WARNING!** Misuse of the computer or failure to establish a safe and comfortable work environment may result in discomfort or serious injury. Refer to the Safety & Comfort Guide at http://www.hp.com/ ergo for more information on choosing a workspace and creating a safe and comfortable work environment. For more information, refer to the Safety & Regulatory Information guide.

## **Before You Call for Technical Support**

If you are having problems with the computer, try the appropriate solutions below to try to isolate the exact problem before calling for technical support.

- Run the HP diagnostic tool.
- Run the hard drive self-test in Computer Setup.
- If the computer is beeping, the beeps are error codes that will help you diagnose the problem. Refer to POST Error Messages on page 84 for more information.
- If the screen is blank, plug the monitor into a different video port on the computer if one is available. Or, replace the monitor with a monitor that you know is functioning properly.
- If you are working on a network, plug another computer with a different cable into the network connection. There may be a problem with the network plug or cable.
- If you recently added new hardware, remove the hardware and see if the computer functions
- If you recently installed new software, uninstall the software and see if the computer functions properly.

- Boot the computer to the Safe Mode to see if it will boot without all of the drivers loaded. When booting the operating system, use "Last Known Configuration."
- Refer to the comprehensive online technical support at http://www.hp.com/support.

To assist you in resolving problems online, HP Instant Support Professional Edition provides you with self-solve diagnostics. If you need to contact HP support, use HP Instant Support Professional Edition's online chat feature. Access HP Instant Support Professional Edition at: http://www.hp.com/go/ispe.

Access the Business Support Center (BSC) at http://www.hp.com/go/bizsupport for the latest online support information, software and drivers, proactive notification, and worldwide community of peers and HP experts.

If it becomes necessary to call for technical assistance, be prepared to do the following to ensure that your service call is handled properly:

- Be in front of your computer when you call.
- Write down the computer serial number, product ID number, and monitor serial number before calling.
- Spend time troubleshooting the problem with the service technician.
- Remove any hardware that was recently added to your system.
- Remove any software that was recently installed.
- Restore the system from backups that you created or restore the system to its original factory condition. Refer to Restore and Recovery on page 39 for more information.

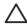

CAUTION: Restoring the system will erase all data on the hard drive. Be sure to back up all data files before running the restore process.

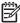

NOTE: For sales information and warranty upgrades (Care Packs), call your local authorized service provider or dealer.

## **Helpful Hints**

If you encounter problems with the computer, monitor, or software, see the following list of general suggestions before taking further action:

- Check that the computer and monitor are plugged into a working electrical outlet.
- Check that the voltage select switch (some models) is set to the appropriate voltage for your region (115V or 230V).
- Check that the computer is turned on and the blue power light is on.
- Check that the monitor is turned on and the monitor light is on.
- Turn up the brightness and contrast controls of the monitor if the monitor is dim.
- Press and hold any key. If the system beeps, then the keyboard should be operating correctly.
- Check all cable connections for loose connections or incorrect connections.

- Wake the computer by pressing any key on the keyboard or pressing the power button. If the system remains in suspend mode, shut down the computer by pressing and holding the power button for at least four seconds then press the power button again to restart the computer. If the system will not shut down, unplug the power cord, wait a few seconds, then plug it in again. The computer will restart if it is set to power on automatically as soon as power is restored in Computer Setup. If it does not restart, press the power button to start the computer.
- Reconfigure the computer after installing a non-plug and play expansion board or other option.
   See Solving Hardware Installation Problems on page 70 for instructions.
- Be sure that all the needed device drivers have been installed. For example, if you are using a printer, you need a driver for that model printer.
- Remove all bootable media (diskette, CD, DVD, or USB device) from the system before turning it
- If you have installed an operating system other than the factory-installed operating system, check to be sure that it is supported on the system.
- If the system has multiple video sources (embedded, PCI, or PCI-Express adapters) installed (embedded video on some models only) and a single monitor, the monitor must be plugged into the monitor connector on the source selected as the primary video adapter. During boot, the other monitor connectors are disabled and if the monitor is connected into these ports, the monitor will not function. You can select which source will be the default video source in Computer Setup.

CAUTION: When the computer is plugged into an AC power source, there is always voltage applied to the system board. You must disconnect the power cord from the power source before opening the computer to prevent system board or component damage.

## **Solving General Problems**

You may be able to easily resolve the general problems described in this section. If a problem persists and you are unable to resolve it yourself or if you feel uncomfortable about performing the operation, contact an authorized dealer or reseller.

**WARNING!** When the computer is plugged into an AC power source, voltage is always applied to the system board. To reduce the risk of personal injury from electrical shock and/or hot surfaces, be sure to disconnect the power cord from the wall outlet and allow the internal system components to cool before touching.

#### Computer will not turn on or start.

| Cause                                                           | Solution                                                         |
|-----------------------------------------------------------------|------------------------------------------------------------------|
| Power cord is not properly connected or is connected to a       | Ensure that the cables connecting the computer to the external   |
| defective outlet.                                               | power source are plugged in properly. When the cables            |
|                                                                 | connecting the computer to the external power source are         |
|                                                                 | plugged in properly, and the wall outlet is functioning, the     |
|                                                                 | green power supply light on the back of the computer should      |
|                                                                 | be on.                                                           |
|                                                                 |                                                                  |
| Monitor power cord is not connected to a power source, the      | Connect the monitor to the computer, plug it in, and turn it on. |
| video cable is not connected to the computer, or the monitor is | Ensure that the power cord is connected to a functioning         |
| not turned on.                                                  | electrical outlet.                                               |

| Cause                        | Solution                                                           |  |
|------------------------------|--------------------------------------------------------------------|--|
| A program is not responding. | Use the Windows Task Manager to close any programs not             |  |
|                              | responding, or restart the computer:                               |  |
|                              | <ol> <li>Press the Ctrl+Alt+Delete keys on the keyboard</li> </ol> |  |
|                              | simultaneously.                                                    |  |
|                              | 2. Click Start Task Manager.                                       |  |
|                              | 3. Select the program that is not responding, and then click       |  |
|                              | End Task.                                                          |  |
|                              | If closing programs does not work, restart the computer:           |  |
|                              | 1. Press the Ctrl+Alt+Delete keys on the keyboard                  |  |
|                              | simultaneously.                                                    |  |
|                              | 2. Click the Arrow button next to the red Shut Down                |  |
|                              | button, and then click Restart.                                    |  |
|                              | 3. Or, press and hold the On button on the computer for 5          |  |
|                              | or more seconds to turn off the computer, and then press           |  |
|                              | the On button to restart the computer.                             |  |

#### Computer appears locked up and will not turn off when the power button is pressed.

| Cause Solution                                          |                                                           |
|---------------------------------------------------------|-----------------------------------------------------------|
| Software control of the power switch is not functional. | Press and hold the power button for at least five seconds |
|                                                         | until the computer turns off.                             |
|                                                         | 2. Disconnect the power cord from the electrical outlet.  |

#### Computer shuts down automatically.

| Cause                                  | Solution                                                        |
|----------------------------------------|-----------------------------------------------------------------|
| Thermal protection has been activated. | The computer might be in an exceedingly hot                     |
|                                        | environment. Let it cool down.                                  |
|                                        | 2. Clean the air vents on the front, back, or any other         |
|                                        | vented side of the computer.                                    |
|                                        | 3. Ensure that there is a 10.2 cm (4 in) clearance on all       |
|                                        | vented sides of the computer to permit the required             |
|                                        | airflow.                                                        |
|                                        | 4. Ensure that computers are not stacked on top of each         |
|                                        | other or so near each other that they are subject to each       |
|                                        | other's re-circulated or preheated air.                         |
|                                        | 5. If the computer is within an enclosure, ensure that there is |
|                                        | proper intake and exhaust ventilation for the enclosure.        |
|                                        | 6. If a message appears on the screen indicating that a fan     |
|                                        | is not working, replace the fan.                                |

#### Computer will not respond to USB keyboard or mouse.

| Cause                               | Solution                                                      |
|-------------------------------------|---------------------------------------------------------------|
| Computer is in <b>standby</b> mode. | To resume from <b>standby</b> mode, press the power button or |
|                                     | press any key.                                                |
|                                     | CAUTION: When attempting to resume from standby               |
|                                     | mode, do not hold down the power button for more than four    |
|                                     | seconds. Otherwise, the computer will shut down and you will  |
|                                     | lose any unsaved data.                                        |

#### Computer date and time display is incorrect.

| Cause                                                  | Solution                                                     |
|--------------------------------------------------------|--------------------------------------------------------------|
| RTC (real-time clock) battery may need to be replaced. | First, reset the date and time under Control Panel           |
| NOTE: Connecting the computer to a live AC outlet      | (Computer Setup can also be used to update the RTC date      |
| prolongs the life of the RTC battery.                  | and time). If the problem persists, replace the RTC battery. |

#### Cursor will not move using the arrow keys on the keypad.

| Cause                       | Solution                                                    |
|-----------------------------|-------------------------------------------------------------|
| The Num Lock key may be on. | Press the Num Lock key. The Num Lock light should not be on |
|                             | if you want to use the arrow keys.                          |

#### Cannot remove computer cover or access panel.

| Cause                                                    | Solution                                                       |
|----------------------------------------------------------|----------------------------------------------------------------|
| Smart Cover Lock, featured on some computers, is locked. | Unlock the Smart Cover Lock using Computer Setup.              |
|                                                          |                                                                |
|                                                          | The Smart Cover FailSafe Key, a device for manually            |
|                                                          | disabling the Smart Cover Lock, is available from HP. You will |
|                                                          | need the FailSafe Key in case of forgotten password, power     |
|                                                          | loss, or computer malfunction. Order PN 166527-001 for the     |
|                                                          | wrench-style key or PN 166527-002 for the screwdriver bit      |
|                                                          | key.                                                           |

#### Poor performance is experienced.

| Cause                                                | Solution                                                      |  |
|------------------------------------------------------|---------------------------------------------------------------|--|
| Processor is hot.                                    | 1. Make sure airflow to the computer is not blocked. Leave    |  |
|                                                      | a 10.2-cm (4-inch) clearance on all vented sides of the       |  |
|                                                      | computer and above the monitor to permit the required         |  |
|                                                      | airflow.                                                      |  |
|                                                      | 2. Make sure fans are connected and working properly          |  |
|                                                      | (some fans only operate when needed).                         |  |
|                                                      | 3. Make sure the processor heatsink is installed properly.    |  |
| Hard drive is full.                                  | Transfer data from the hard drive to create more space on the |  |
|                                                      | hard drive.                                                   |  |
| Low on memory.                                       | Add more memory.                                              |  |
| Hard drive fragmented.                               | Defragment hard drive.                                        |  |
| Program previously accessed did not release reserved | Restart the computer.                                         |  |
| Memory back to the system.                           |                                                               |  |
| Virus resident on the hard drive.                    | Run virus protection program.                                 |  |
| Too many applications running.                       | Close unnecessary applications to free up memory.             |  |
|                                                      | 2. Add more memory. Some applications run in the              |  |
|                                                      | background and can be closed by right-clicking on their       |  |
|                                                      | corresponding icons in the task tray. To prevent these        |  |
|                                                      | applications from launching at startup, go to Start > All     |  |
|                                                      | Programs > Accessories > Run (Windows 7) and type             |  |
|                                                      | msconfig. On the Startup tab of the System Configuration      |  |
|                                                      | Utility, clear applications that you do not want to launch    |  |
|                                                      | automatically.                                                |  |

#### Poor performance is experienced.

| Cause                                                       | Solution                                                       |
|-------------------------------------------------------------|----------------------------------------------------------------|
| Some software applications, especially games, are stressful | 1. Lower the display resolution for the current application or |
| on the graphics subsystem                                   | consult the documentation that came with the application       |
|                                                             | for suggestions on how to improve performance by               |
|                                                             | adjusting parameters in the application.                       |
|                                                             | 2. Add more memory.                                            |
|                                                             | 3. Upgrade the graphics solution.                              |
| Computer needs to be restarted.                             | Restart the computer.                                          |

## **Solving Diskette Problems**

Common causes and solutions for diskette problems are listed in the following table.

NOTE: Some computers do not support internal diskette drives. Only USB diskette drives are supported.

NOTE: You may need to reconfigure the computer when you add or remove hardware, such as an additional diskette drive. See Solving Hardware Installation Problems on page 70 for instructions.

#### Diskette drive light stays on.

| Cause                                  | Solution                                                                      |  |
|----------------------------------------|-------------------------------------------------------------------------------|--|
| Cause                                  | Solution                                                                      |  |
| Diskette is damaged.                   | In Microsoft Windows 7, right-click Start, click Explore, and                 |  |
|                                        | right-click on a drive. Select <b>Properties</b> then select the <b>Tools</b> |  |
|                                        | tab. Under Errorchecking click Check Now.                                     |  |
| Diskette is incorrectly inserted.      | Remove diskette and reinsert.                                                 |  |
| Drive cable is not properly connected. | Reconnect drive cable.                                                        |  |

#### Diskette drive cannot write to a diskette.

| Cause                                     | Solution                                                   |
|-------------------------------------------|------------------------------------------------------------|
| Diskette is not formatted.                | Format the diskette.                                       |
|                                           | 1. From Windows Explorer select the disk (A) drive.        |
|                                           | 2. Right-click the drive letter and select <b>Format</b> . |
|                                           | 3. Select the desired options, and click Start to begin    |
|                                           | formatting the diskette.                                   |
| Diskette is write-protected.              | Use another diskette or remove the write protection.       |
| Writing to the wrong drive.               | Check the drive letter in the path statement.              |
| Not enough space is left on the diskette. | 1. Use another diskette.                                   |
|                                           | 2. Delete unneeded files from diskette.                    |
| Diskette is damaged.                      | Replace the damaged disk.                                  |

#### Cannot format diskette.

| Cause                        | Solution                                 |
|------------------------------|------------------------------------------|
| Disk may be write-protected. | Open the locking device on the diskette. |

#### A problem has occurred with a disk transaction.

| Cause                                                              | Solution                                                        |
|--------------------------------------------------------------------|-----------------------------------------------------------------|
| The directory structure is bad, or there is a problem with a file. | In Microsoft Windows 7, right-click Start, click Explore, and   |
|                                                                    | right-click on a drive. Select Properties then select the Tools |
|                                                                    | tab. Under Errorchecking click Check Now.                       |
| Diskette drive cannot read a diskette.                             |                                                                 |
| Cause                                                              | Solution                                                        |
| You are using the wrong diskette type for the drive type.          | Check the type of drive that you are using and use the correct  |
|                                                                    | diskette type.                                                  |
| You are reading the wrong drive.                                   | Check the drive letter in the path statement.                   |
| Diskette is damaged.                                               | Replace the diskette with a new one.                            |

#### "Invalid system disk" message is displayed.

| Cause                                                    | Solution                                                     |
|----------------------------------------------------------|--------------------------------------------------------------|
| A diskette that does not contain the system files needed | When drive activity stops, remove the diskette and press the |
| to start the computer has been inserted in the drive.    | Spacebar. The computer should start up.                      |
| Diskette error has occurred.                             | Restart the computer by pressing the power button.           |

#### Cannot Boot to Diskette.

| Cause                                               | Solution                                      |
|-----------------------------------------------------|-----------------------------------------------|
| Diskette is not bootable.                           | Replace with a bootable diskette.             |
| Diskette drive has been disabled in Computer Setup. | Run Computer Setup and enable diskette drive. |

# **Solving Hard Drive Problems**

#### Hard drive error occurs.

| Cause                                    | Solution                                                      |
|------------------------------------------|---------------------------------------------------------------|
| Hard disk has bad sectors or has failed. | 1. In Microsoft Windows 7, right-click Start, click Explore,  |
|                                          | and right-click on a drive. Select Properties then select     |
|                                          | the Tools tab. Under Errorchecking click Check Now.           |
|                                          | 2. Use a utility to locate and block usage of bad sectors. If |
|                                          | necessary, reformat the hard disk.                            |

#### Disk transaction problem.

| Cause                                                            | Solution                                                                      |
|------------------------------------------------------------------|-------------------------------------------------------------------------------|
| Either the directory structure is bad or there is a problem with | In Microsoft Windows 7, right-click Start, click Explore, and                 |
| a file.                                                          | right-click on a drive. Select <b>Properties</b> then select the <b>Tools</b> |
|                                                                  | tab. Under Errorchecking click Check Now.                                     |

#### Drive not found (identified).

| Cause                                                        | Solution                                                        |
|--------------------------------------------------------------|-----------------------------------------------------------------|
| Cable could be loose.                                        | Check cable connections.                                        |
| The system may not have automatically recognized a newly     | See reconfiguration directions in Solving Hardware              |
| installed device.                                            | Installation Problems on page 70. If the system still does not  |
|                                                              | recognize the new device, check to see if the device is listed  |
|                                                              | within Computer Setup. If it is listed, the probable cause is a |
|                                                              | driver problem. If it is not listed, the probable cause is a    |
|                                                              | hardware problem.                                               |
| The device is attached to a SATA port that has been disabled | Run the Computer Setup utility and ensure that the SATA ports   |
| in Computer Setup.                                           | are enabled.                                                    |

#### Computer will not boot from hard drive.

| Cause                                                        | Solution                                                      |
|--------------------------------------------------------------|---------------------------------------------------------------|
| The device is attached to a SATA port that has been disabled | Run the Computer Setup utility and ensure that the SATA ports |
| in Computer Setup.                                           | are enabled.                                                  |
| Boot order is not correct.                                   | Run the Computer Setup utility and change the boot sequence.  |
| Hard drive is damaged.                                       | If any beeps are heard, see POST Error Messages               |
|                                                              | on page 84 to determine possible causes for the beep          |
|                                                              | codes.                                                        |
|                                                              | See the Worldwide Limited Warranty for terms and              |
|                                                              | conditions.                                                   |

## **Solving Media Card Reader Problems**

**CAUTION:** Do not insert or remove memory cards when the in-use light is flashing. To do so may cause data loss, or it may permanently damage the card reader.

#### Media card will not work in a digital camera after formatting it in Microsoft Windows 7.

| Cause                                                      | Solution                                                     |
|------------------------------------------------------------|--------------------------------------------------------------|
| By default, Windows 7 will format any media card with a    | Either format the media card in the digital camera or select |
| capacity greater than 32MB with the FAT32 format. Most     | FAT file system to format the media card in a computer with  |
| digital cameras use the FAT (FAT16 & FAT12) format and can | Windows 7.                                                   |
| not operate with a FAT32 formatted card.                   |                                                              |

#### A write-protected or locked error occurs when attempting to write to the media card.

| Cause                                                     | Solution                                                        |
|-----------------------------------------------------------|-----------------------------------------------------------------|
| Media card is locked. Locking the media card is a safety  | If using an SD card, make sure that the lock tab located on the |
| feature that prevents writing to and deleting from an SD/ | right of the SD card is not in the locked position. If using a  |
| Memory Stick/PRO card.                                    | Memory Stick/PRO card, make sure that the lock tab located      |
|                                                           | on the bottom of the Memory Stick/PRO card is not in the        |
|                                                           | locked position.                                                |

#### Can not write to the media card.

| Cause                                                     | Solution                                                             |
|-----------------------------------------------------------|----------------------------------------------------------------------|
| The media card is a read-only memory (ROM) card.          | Check the manufacturer's documentation included with your            |
|                                                           | card to see if it writable. Refer to the previous section for a list |
|                                                           | of compatible cards.                                                 |
| Media card is locked. Locking the media card is a safety  | If using an SD card, make sure that the lock tab located on the      |
| feature that prevents writing to and deleting from an SD/ | right of the SD card is not in the locked position. If using a       |
| Memory Stick/PRO card.                                    | Memory Stick/PRO card, make sure that the lock tab located           |
|                                                           | on the bottom of the Memory Stick/PRO card is not in the             |
|                                                           | locked position.                                                     |

#### Unable to access data on the media card after inserting it into a slot.

| Cause                                                       | Solution                                                        |
|-------------------------------------------------------------|-----------------------------------------------------------------|
| The media card is not inserted properly, is inserted in the | Ensure that the card is inserted properly with the gold contact |
| wrong slot, or is not supported.                            | on the correct side. The LED will light if inserted properly.   |
| The media card memory is full.                              | Make sure the amount of data you are storing has not            |
|                                                             | exceeded the storage limit of the card.                         |
| The media card contacts need to be cleaned.                 | Inspect the ends of the memory cards for dirt or material       |
|                                                             | closing a hole or spoiling a metal contact. Clean the contacts  |
|                                                             | with a lint-free cloth and small amounts of isopropyl alcohol.  |
|                                                             | Replace the memory card if necessary.                           |

#### Do not know how to remove a media card correctly.

| Cause                                                     | Solution                                                       |
|-----------------------------------------------------------|----------------------------------------------------------------|
| The computer's software is used to safely eject the card. | On the Windows desktop, open Computer, right-click on the      |
|                                                           | corresponding drive icon, and select Eject. Then pull the card |
|                                                           | out of the slot.                                               |
|                                                           | NOTE: Never remove the card when the LED is flashing           |

# After installing the media card reader and booting to Windows, the reader and the inserted cards are not recognized by the computer.

| Cause                                                          | Solution                                               |
|----------------------------------------------------------------|--------------------------------------------------------|
| The operating system needs time to recognize the device if the | Wait a few seconds so that the operating system can    |
| reader was just installed into the computer and you are        | recognize the reader and the available ports, and then |
| turning the PC on for the first time.                          | recognize whatever media is inserted in the reader.    |

#### After inserting a media card in the reader, the computer attempts to boot from the media card.

| Cause                                        | Solution                                                  |
|----------------------------------------------|-----------------------------------------------------------|
| The inserted media card has boot capability. | If you do not want to boot from the media card, remove it |
|                                              | during boot or do not select the option to boot from the  |
|                                              | inserted media card during the boot process.              |

## **Solving Display Problems**

If you encounter display problems, see the documentation that came with the monitor and to the common causes and solutions listed in the following table.

#### Screen is blank, and monitor power light is not lit.

Monitor is configured to use an input that is not active.

Bad monitor.

| Cause                                                          | Solution                                                       |
|----------------------------------------------------------------|----------------------------------------------------------------|
| Power cord is not properly connected.                          | Unplug and reconnect the power plug on the back of the         |
|                                                                | monitor and the wall outlet.                                   |
| Monitor is not turned on.                                      | Press the power button on the front of the monitor.            |
| Blank screen (no video).                                       |                                                                |
| Cause                                                          | Solution                                                       |
| Computer is not turned on.                                     | Press the power button on the front of the computer.           |
| Computer is in <b>standby</b> mode.                            | Press the power button to resume from <b>standby</b> mode.     |
|                                                                | CAUTION: When attempting to resume from standby                |
|                                                                | mode, do not hold down the power button for more than four     |
|                                                                | seconds. Otherwise, the computer will shut down and you wil    |
|                                                                | lose any unsaved data.                                         |
| The cable connections are not correct.                         | Check the cable connection from the monitor to the computer    |
|                                                                | and to the electrical outlet.                                  |
| You may have a screen blanking utility installed or energy     | Press any key or click the mouse button and, if set, type your |
| saver features are enabled.                                    | password.                                                      |
| You are using a fixed-sync monitor and it will not sync at the | Be sure that the monitor can accept the same horizontal scar   |
| resolution chosen.                                             | rate as the resolution chosen.                                 |
| Monitor cable is plugged into the wrong connector.             | If the computer system has both an integrated graphics         |
|                                                                | connector and an add-in graphics card connector, plug the      |
|                                                                | monitor cable into the graphics card connector on the back of  |
|                                                                | the computer.                                                  |
| Monitor settings in the computer are not compatible with the   | 1. In Windows 7 Control Panel, under Appearance and            |
| monitor.                                                       | Personalization, select Adjust screen resolution.              |
|                                                                | 2. Use the sliding control to reset the resolution.            |
|                                                                |                                                                |

and settings.

Try a different monitor.

Use the monitor's on-screen menu controls to select the input that is being driven by the system. Refer to the monitor's user documentation for more information on the on-screen controls

#### Monitor does not function properly when used with energy saver features.

| Cause                                                        | Solution                              |
|--------------------------------------------------------------|---------------------------------------|
| Monitor without energy saver capabilities is being used with | Disable monitor energy saver feature. |
| energy saver features enabled.                               |                                       |

#### Dim characters.

| Cause                                                      | Solution                                                   |
|------------------------------------------------------------|------------------------------------------------------------|
| The brightness and contrast controls are not set properly. | Adjust the monitor brightness and contrast controls.       |
| Cables are not properly connected.                         | Check that the graphics cable is securely connected to the |
|                                                            | graphics card and the monitor.                             |

#### Blurry video or requested resolution cannot be set.

| Cause                                                         | Solution                                               |
|---------------------------------------------------------------|--------------------------------------------------------|
| If the graphics controller was upgraded, the correct graphics | Install the video drivers included in the upgrade kit. |
| drivers may not be loaded.                                    |                                                        |
| Monitor is not capable of displaying requested resolution.    | Change requested resolution.                           |
| Graphics card is bad.                                         | Replace the graphics card.                             |

#### The picture is broken up, rolls, jitters, or flashes.

| Cause                                                    | Solution                      |                                   |
|----------------------------------------------------------|-------------------------------|-----------------------------------|
| The monitor connections may be incomplete or the monitor | Be sure the monitor cable     | e is securely connected to the    |
| may be incorrectly adjusted.                             | computer.                     |                                   |
|                                                          | 2. In a two-monitor system of | or if another monitor is in close |
|                                                          | proximity, be sure the mo     | onitors are not interfering with  |
|                                                          | each other's electromagn      | netic field by moving them apart  |
|                                                          | 3. Fluorescent lights or fans | may be too close to the           |
|                                                          | monitor.                      |                                   |

#### Image is not centered.

| Cause                         | Solution                                                      |
|-------------------------------|---------------------------------------------------------------|
| Position may need adjustment. | Press the monitor's Menu button to access the OSD menu.       |
|                               | Select ImageControl/ Horizontal Position or Vertical          |
|                               | Position to adjust the horizontal or vertical position of the |
|                               | image.                                                        |

#### "No Connection, Check Signal Cable" displays on screen.

| Cause                                | Solution                                                  |  |
|--------------------------------------|-----------------------------------------------------------|--|
| Computer is not turned on.           | Press the power button on the front of the monitor.       |  |
| Monitor video cable is disconnected. | Connect the video cable between the monitor and computer. |  |
|                                      | CAUTION: Ensure that the computer power is off while      |  |
|                                      | connecting the video cable.                               |  |

#### "Out of Range" displays on screen.

| Cause                                                          | Solution                                                    |
|----------------------------------------------------------------|-------------------------------------------------------------|
| Video resolution and refresh rate are set higher than what the | Change the settings to a supported setting then restart the |
| monitor supports.                                              | computer so that the new settings take effect.              |

#### High pitched noise coming from inside a flat panel monitor.

| Cause                                             | Solution                                   |
|---------------------------------------------------|--------------------------------------------|
| Brightness and/or contrast settings are too high. | Lower brightness and/or contrast settings. |

Fuzzy focus; streaking, ghosting, or shadowing effects; horizontal scrolling lines; faint vertical bars; or unable to center the picture on the screen (flat panel monitors using an analog VGA input connection only).

| Cause                                                            | So | lution                                                 |
|------------------------------------------------------------------|----|--------------------------------------------------------|
| Flat panel monitor's internal digital conversion circuits may be | 1. | Select the monitor's Auto-Adjustment option in the     |
| unable to correctly interpret the output synchronization of the  |    | monitor's on-screen display menu.                      |
| graphics card.                                                   | 2. | Manually synchronize the Clock and Clock Phase onscree |
|                                                                  |    | display functions.                                     |
| Graphics card is not seated properly or is bad.                  | 1. | Reseat the graphics card.                              |
|                                                                  | 2. | Replace the graphics card.                             |

# **Solving Audio Problems**

If the computer has audio features and you encounter audio problems, see the common causes and solutions listed in the following table.

#### Sound does not come out of the speaker or headphones.

| Cause                                                       | Solution                                                           |
|-------------------------------------------------------------|--------------------------------------------------------------------|
| Software volume control is turned down or muted.            | Double-click the <b>Speaker</b> icon on the taskbar, then make     |
|                                                             | sure that <b>Mute</b> is not selected and use the volume slider to |
|                                                             | adjust the volume.                                                 |
| The keyboard Mute button has been pressed.                  | Press the Mute button on the keyboard to see if the Mute           |
|                                                             | feature is turned on.                                              |
| Monitor volume control is turned down on built-in speakers. | If you are using built-in monitor speakers, use the monitor front  |
|                                                             | panel Volume button to adjust volume. Use the front panel          |
|                                                             | buttons to enter the onscreen display (OSD) and ensure that        |
|                                                             | audio is enabled and that the volume is set appropriately.         |
| The powered external speakers are not turned on.            | Ensure powered (active) speakers are turned on. Active             |
|                                                             | speakers have a power cord or batteries. Speakers are sold         |
|                                                             | separately.                                                        |
| The audio device may be connected to the wrong jack.        | Ensure that the device is connected to the correct jack on the     |
|                                                             | computer. The speakers should be plugged into the rear lineou      |
|                                                             | jack and the headphones should be plugged into the front           |
|                                                             | headphone jack.                                                    |
| External speakers plugged into the wrong audio jack on a    | See the sound card documentation for proper speaker                |
| recently installed sound card.                              | connection.                                                        |
| Audio is disabled in Computer Setup.                        | Run the Computer Setup utility and enable the audio.               |
| Digital CD audio is not enabled.                            | Enable digital CD audio. In the Device Manager, right-click on     |
|                                                             | the CD/DVD device and select <b>Properties</b> . Make sure         |
|                                                             | Enable digital CD audio for this CD-ROM device is                  |
|                                                             | checked.                                                           |
| Headphones or devices connected to the line-out connector   | Turn on and use headphones or external speakers, if                |
| mute the internal speaker.                                  | connected, or disconnect headphones or external speakers.          |
| Computer is in <b>standby</b> mode.                         | Press the power button to resume from <b>standby</b> mode.         |
|                                                             | CAUTION: When attempting to resume from standby                    |
|                                                             | mode, do not hold down the power button for more than four         |
|                                                             | seconds. Otherwise, the computer will shut down and you will       |
|                                                             | lose any unsaved data.                                             |
| Headphones are overriding the speakers                      | Unplug the headphones from the computer to allow audio to          |
|                                                             | flow through the speakers.                                         |
| Some applications can select which audio output device is   | Make sure the application has selected the correct audio           |
| used.                                                       | device.                                                            |
| The operating system controls may be set to use a different | Set the operating system to use the correct audio device.          |
| audio device as the default output device than what is      |                                                                    |
| expected.                                                   |                                                                    |

#### Sound from headphones is not clear or muffled.

| Cause                                                     | Solution                                                |
|-----------------------------------------------------------|---------------------------------------------------------|
| Headphones are plugged into the rear audio output         | Plug the headphones into the headphone connector on the |
| connector. The rear audio output connector is for powered | front of the computer.                                  |
| audio devices and is not designed for headphone use.      |                                                         |

#### Computer appears to be locked up while recording audio.

| Cause                      | Solution                                                      |
|----------------------------|---------------------------------------------------------------|
| The hard disk may be full. | Before recording, make sure there is enough free space on the |
|                            | hard disk. You can also try recording the audio file in a     |
|                            | compressed format.                                            |

#### Line-in jack is not functioning properly.

| Cause                                                         | Solution                                                     |
|---------------------------------------------------------------|--------------------------------------------------------------|
| Jack has been reconfigured in the audio driver or application | In the audio driver or application software, reconfigure the |
| software.                                                     | jack or set the jack to its default value.                   |

#### Sound cuts in and out.

| Cause                                            | Solution                                             |
|--------------------------------------------------|------------------------------------------------------|
| Processor resources are being used by other open | Shut down all open processor-intensive applications. |
| applications.                                    |                                                      |

#### Codec error messages appear when certain audio files are played.

| Cause                                                   | Solution                                                     |
|---------------------------------------------------------|--------------------------------------------------------------|
| Windows Media Player is not configured to automatically | Open the file in Windows Media Player. Ensure Windows        |
| download codecs.                                        | Media Player is configured to automatically download         |
|                                                         | codecs.                                                      |
|                                                         | If the correct codec is available, the file will play. Note  |
|                                                         | that you must be connected to the Internet to download       |
|                                                         | the codec file.                                              |
|                                                         | If the correct codec is not available, check to see if there |
|                                                         | is an update available for Windows Media Player.             |
|                                                         | For more information, open Windows Media Player              |
|                                                         | Help, and then search the online Help for codec.             |

### **Solving Printer Problems**

If you encounter printer problems, see the documentation that came with the printer and to the common causes and solutions listed in the following table.

#### Printer will not print.

| Cause                                                              | Solution                                                 |
|--------------------------------------------------------------------|----------------------------------------------------------|
| Printer is not turned on and online.                               | Turn the printer on and make sure it is online.          |
| The correct printer drivers for the application are not installed. | Install the correct printer driver for the application.  |
|                                                                    | 2. Try printing using the MS-DOS command:                |
|                                                                    | <pre>DIR C:\ &gt; [printer port]</pre>                   |
|                                                                    | where [printer port] is the address of the printer being |
|                                                                    | used. If the printer works, reload the printer driver.   |
| If you are on a network, you may not have made the                 | Make the proper network connections to the printer.      |
| connection to the printer.                                         |                                                          |
| Printer may have failed.                                           | Run printer self-test.                                   |

#### Printer will not turn on.

| Cause                                     | Solution                                                     |
|-------------------------------------------|--------------------------------------------------------------|
| The cables may not be connected properly. | Reconnect all cables and check the power cord and electrical |
|                                           | outlet.                                                      |

#### Printer prints garbled information.

| Cause                                                            | Solution                                                         |
|------------------------------------------------------------------|------------------------------------------------------------------|
| The correct printer driver for the application is not installed. | Install the correct printer driver for the application.          |
| The cables may not be connected properly.                        | Reconnect all cables.                                            |
| Printer memory may be overloaded.                                | Reset the printer by turning it off for one minute, then turn it |
|                                                                  | back on.                                                         |

#### Printer is offline.

| Cause                            | Solution                                                          |
|----------------------------------|-------------------------------------------------------------------|
| The printer may be out of paper. | Check the paper tray and refill it if it is empty. Select online. |

### **Solving Keyboard and Mouse Problems**

If you encounter keyboard or mouse problems, see the documentation that came with the equipment and to the common causes and solutions listed in the following table.

#### Keyboard commands and typing are not recognized by the computer.

| Cause                                              | Solution                                                     |
|----------------------------------------------------|--------------------------------------------------------------|
| Keyboard connector is not properly connected.      | 1. On the Windows 7 Desktop, click Start > Shut Down.        |
|                                                    | 2. After the shutdown is complete, reconnect the keyboard    |
|                                                    | to the back of the computer and restart the computer.        |
| Program in use has stopped responding to commands. | Shut down your computer using the mouse and then restart the |
|                                                    | computer.                                                    |
| Keyboard needs repairs.                            | See the Worldwide Limited Warranty for terms and             |
|                                                    | conditions.                                                  |
| Computer is in <b>standby</b> mode.                | Press the power button to resume from <b>standby</b> mode.   |
|                                                    | CAUTION: When attempting to resume from standby              |
|                                                    | mode, do not hold down the power button for more than four   |
|                                                    | seconds. Otherwise, the computer will shut down and you will |
|                                                    | lose any unsaved data.                                       |

#### Cursor will not move using the arrow keys on the keypad.

| Cause                       | Solution                                                    |
|-----------------------------|-------------------------------------------------------------|
| The Num Lock key may be on. | Press the Num Lock key. The Num Lock light should not be on |
|                             | if you want to use the arrow keys.                          |

#### Wireless keyboard does not work after installation or is not detected.

| Cause                                             | Solution                                                   |
|---------------------------------------------------|------------------------------------------------------------|
| Keyboard is not synchronized with the receiver.   | Synchronize the keyboard and receiver. Refer to the        |
|                                                   | documentation included with the keyboard for instructions. |
| Keyboard is out of range of the receiver.         | Place the keyboard closer to the receiver.                 |
| Keyboard batteries are not installed or too weak. | Install or replace the keyboard batteries.                 |
|                                                   |                                                            |

#### Mouse does not respond to movement or is too slow.

| Cause                                                        | Solution                                                        |
|--------------------------------------------------------------|-----------------------------------------------------------------|
| Mouse connector is not properly plugged into the back of the | Shut down the computer using the keyboard.                      |
| computer.                                                    | 1. Press the Ctrl and Esc keys at the same time (or press the   |
|                                                              | Windows logo key) to display the Start menu.                    |
|                                                              | 2. Use the arrow keys to select <b>Shut Down</b> and then press |
|                                                              | the Enter key.                                                  |
|                                                              | 3. After the shutdown is complete, plug the mouse               |
|                                                              | connector into the back of the computer (or the                 |
|                                                              | keyboard) and restart.                                          |
| Program in use has stopped responding to commands.           | Shut down the computer using the keyboard then restart the      |
|                                                              | computer.                                                       |
| Mouse is not detected.                                       | Unplug and reconnect the mouse cable to your computer.          |
| Mouse may need cleaning.                                     | Remove the roller ball cover on the mouse and clean the         |
|                                                              | internal components.                                            |
| Surface under the mouse is too smooth for the roller ball to | Use a mouse pad or other rough surface under the mouse.         |
| work effectively.                                            |                                                                 |
| Mouse may need repair.                                       | See the Worldwide Limited Warranty for terms and                |
|                                                              | conditions.                                                     |
| Computer is in <b>standby</b> mode.                          | Press the power button to resume from <b>standby</b> mode.      |
|                                                              | CAUTION: When attempting to resume from standby                 |
|                                                              | mode, do not hold down the power button for more than four      |
|                                                              | seconds. Otherwise, the computer will shut down and you wil     |
|                                                              | lose any unsaved data.                                          |

#### Mouse will only move vertically, horizontally, or movement is jerky.

| Cause                                                      | Solution                                                  |
|------------------------------------------------------------|-----------------------------------------------------------|
| Mouse roller ball or the rotating encoder shafts that make | Remove roller ball cover from the bottom of the mouse and |
| contact with the ball are dirty.                           | clean the internal components with a mouse cleaning kit   |
|                                                            | available from most computer stores.                      |

#### Optical mouse does not track cursor well.

| Cause                                           | Solution                                                  |
|-------------------------------------------------|-----------------------------------------------------------|
| Surface under mouse is not conducive to optics. | 1. Gently wipe the light sensor lens on the bottom of the |
|                                                 | mouse with a lint-free cloth (not paper).                 |
|                                                 | 2. Place a mouse pad, white sheet of paper, or other less |
|                                                 | reflective surface under the mouse.                       |

#### Cursor moves too fast or too slow.

| Cause                          | Solution                                            |
|--------------------------------|-----------------------------------------------------|
| Cursor speed needs adjustment. | Adjust the cursor speed:                            |
|                                | 1. Click Start > Control Panel > Hardware and       |
|                                | Sound > Mouse.                                      |
|                                | 2. Click the <b>Pointer Options</b> tab.            |
|                                | 3. Adjust the Motion slider toward Slow or Fast to  |
|                                | decrease or increase the speed at which the pointer |
|                                | (cursor) responds to mouse movement.                |
|                                | 4. Click <b>OK</b> .                                |

#### Wireless mouse does not work after installation or is not detected.

| Cause                                          | Solution                                                |
|------------------------------------------------|---------------------------------------------------------|
| Mouse is not synchronized with the receiver.   | Synchronize the mouse and receiver. Refer to the        |
|                                                | documentation included with the mouse for instructions. |
| Mouse is out of range of the receiver.         | Place the mouse closer to the receiver.                 |
| Mouse batteries are not installed or too weak. | Install or replace the Mouse batteries.                 |

### **Solving Hardware Installation Problems**

You may need to reconfigure the computer when you add or remove hardware, such as an additional drive or expansion card. If you install a plug and play device, Windows automatically recognizes the device and configures the computer. If you install a non–plug and play device, you must reconfigure the computer after completing installation of the new hardware. In Windows, use the **Add Hardware**Wizard and follow the instructions that appear on the screen.

WARNING! When the computer is plugged into an AC power source, voltage is always applied to the system board. To reduce the risk of personal injury from electrical shock and/or hot surfaces, be sure to disconnect the power cord from the wall outlet and allow the internal system components to cool before touching.

#### A new device is not recognized as part of the system.

| Cause                                                            | Solution                                                                                   |
|------------------------------------------------------------------|--------------------------------------------------------------------------------------------|
| Device drivers are not installed.                                | Install the device driver from the CD provided with the device,                            |
|                                                                  | or download and install the driver from the device                                         |
|                                                                  | manufacturer Web site.                                                                     |
|                                                                  | For HP peripheral devices, visit <a href="http://www.hp.com">http://www.hp.com</a> for the |
|                                                                  | latest drivers.                                                                            |
| Device is not seated or connected properly.                      | Ensure that the device is properly and securely connected and                              |
|                                                                  | that pins in the connector are not bent down.                                              |
| Cable(s) of new external device are loose or power cables        | Ensure that all cables are properly and securely connected                                 |
| are unplugged.                                                   | and that pins in the cable or connector are not bent down.                                 |
| Power switch of new external device is not turned on.            | Turn off the computer, turn on the external device, then turn or                           |
|                                                                  | the computer to integrate the device with the computer system                              |
| When the system advised you of changes to the configuration,     | Reboot the computer and follow the instructions for accepting                              |
| you did not accept them.                                         | the changes.                                                                               |
| A plug and play board may not automatically configure when       | Use Windows Device Manager to deselect the automatic                                       |
| added if the default configuration conflicts with other devices. | settings for the board and choose a basic configuration that                               |
|                                                                  | does not cause a resource conflict. You can also use                                       |
|                                                                  | Computer Setup to reconfigure or disable devices to resolve                                |
|                                                                  | the resource conflict.                                                                     |
| USB ports on the computer are disabled in Computer Setup.        | Run the Computer Setup utility and ensure that the USB ports                               |
|                                                                  | are enabled.                                                                               |
| There is a resource conflict.                                    | Deselect the automatic settings in the operating system for the                            |
|                                                                  | device and choose a basic configuration that does not cause                                |
|                                                                  | a resource conflict. You can also reconfigure or disable                                   |
|                                                                  | devices to resolve the resource conflict.                                                  |

#### New device does not work.

| Cause                                                      | Solution                                                                          |
|------------------------------------------------------------|-----------------------------------------------------------------------------------|
| You may need to be logged in as the computer administrator | To switch users, click <b>Start</b> , click <b>Log Off</b> , and then click       |
| to install or uninstall a device driver.                   | <b>Switch User</b> ; log in as the computer administrator and install the driver. |

| Cause                                        | Solution                                                             |
|----------------------------------------------|----------------------------------------------------------------------|
| There is a conflict with an existing device. | To resolve a device conflict, you may need to disable one of         |
|                                              | the devices or uninstall an old device driver:                       |
|                                              | 1. Click Start, and click Control Panel.                             |
|                                              | 2. Click Hardware and Sound.                                         |
|                                              | 3. Click Device Manager.                                             |
|                                              | 4. Click the plus sign (+) next to the problem device and            |
|                                              | check for exclamation points in a yellow circle near the             |
|                                              | device icon. The exclamation point means there is a                  |
|                                              | device conflict or problem with the device. Exclamation              |
|                                              | points do not always appear when a device is not                     |
|                                              | working properly.                                                    |
|                                              | 5. If there is an old or unnecessary device driver listed in         |
|                                              | the Device Manager, this may be causing the device                   |
|                                              | conflict. To uninstall the old driver for the new device             |
|                                              | driver to work properly, right-click the device, click               |
|                                              | Uninstall, and then click OK.                                        |
|                                              | 6. Right-click the device, and select <b>Properties</b> .            |
|                                              | 7. If available, click the <b>Resources</b> tab to verify that there |
|                                              | is a device conflict.                                                |
|                                              | 8. Click the <b>General</b> tab to see if your device is enabled     |
|                                              | and working properly. If it is available, click the                  |
|                                              | Troubleshoot button, and follow the onscreen                         |
|                                              | instructions in the device troubleshooter wizard.                    |
|                                              | 9. Restart the computer.                                             |

## **Solving Network Problems**

Some common causes and solutions for network problems are listed in the following table. These guidelines do not discuss the process of debugging the network cabling.

#### Wake-on-LAN feature is not functioning.

| Cause                                                    | Solution                                               |
|----------------------------------------------------------|--------------------------------------------------------|
| S5 Maximum Power Saving feature (some models) is enabled | Disable the S5 Maximum Power Saving option in Computer |
| in Computer Setup.                                       | Setup.                                                 |
| S5 Wake on LAN is disabled.                              | Enable the S5 Wake on LAN option in Computer Setup.    |
| Wake-on-LAN is not enabled.                              | To enable Wake-on-LAN in Windows 7:                    |
|                                                          | 1. Select Start > Control Panel.                       |
|                                                          | 2. Under Network and Internet, select View             |
|                                                          | network status and tasks.                              |
|                                                          | 3. Click Local Area Connection.                        |
|                                                          | 4. Click the <b>Properties</b> button.                 |
|                                                          | 5. Click the <b>Configure</b> button.                  |
|                                                          | 6. Click the Power Management tab, then select the     |
|                                                          | check box to Allow this device to wake the             |
|                                                          | computer.                                              |

#### Network driver does not detect network controller.

| Cause                           | Solution                                                       |
|---------------------------------|----------------------------------------------------------------|
| Network controller is disabled. | Run Computer Setup and enable network controller.              |
|                                 | 2. Enable the network controller in the operating system via   |
|                                 | Device Manager.                                                |
| Incorrect network driver.       | Check the network controller documentation for the correct     |
|                                 | driver or obtain the latest driver from the manufacturer's Web |
|                                 | site.                                                          |

#### Network status link light never flashes.

#### NOTE: The network status light is supposed to flash when there is network activity.

| Cause                                      | Solution                                                        |
|--------------------------------------------|-----------------------------------------------------------------|
| No active network is detected.             | Check cabling and network equipment for proper connection.      |
| Network controller is not set up properly. | Check for the device status within Windows, such as Device      |
|                                            | Manager for driver load and the Network Connections applet      |
|                                            | within Windows for link status.                                 |
| Network controller is disabled.            | Run Computer Setup and enable network controller.               |
|                                            | 2. Enable the network controller in the operating system via    |
|                                            | Device Manager.                                                 |
| Network driver is not properly loaded.     | Reinstall network drivers.                                      |
| System cannot autosense the network.       | Disable auto-sensing capabilities and force the system into the |
|                                            | correct operating mode.                                         |
|                                            |                                                                 |

#### Diagnostics reports a failure.

| Cause                                                          | Solution                                                   |
|----------------------------------------------------------------|------------------------------------------------------------|
| The cable is not securely connected.                           | Ensure that the cable is securely attached to the network  |
|                                                                | connector and that the other end of the cable is securely  |
|                                                                | attached to the correct device.                            |
| The cable is attached to the incorrect connector.              | Ensure that the cable is attached to the correct connector |
| There is a problem with the cable or a device at the other end | Ensure that the cable and device at the other end are      |
| of the cable.                                                  | operating correctly.                                       |
| Network controller interrupt is shared with an expansion       | Change the resource settings for the board in Computer     |
| board.                                                         | Setup.                                                     |
| The network controller is defective.                           | Contact an authorized service provider.                    |

#### Diagnostics passes, but the computer does not communicate with the network.

| Cause                                                       | Solution                                                        |
|-------------------------------------------------------------|-----------------------------------------------------------------|
| Network drivers are not loaded, or driver parameters do not | Make sure the network drivers are loaded and that the driver    |
| match current configuration.                                | parameters match the configuration of the network controller.   |
|                                                             | Make sure the correct network client and protocol is installed. |
| The network controller is not configured for this computer. | Select the <b>Network</b> icon in the <b>Control Panel</b> and  |
|                                                             | configure the network controller.                               |

#### Network controller stopped working when an expansion board was added to the computer.

| Cause                                                     | Solution                                                       |
|-----------------------------------------------------------|----------------------------------------------------------------|
| Network controller interrupt is shared with an expansion  | Change the resource settings for the board in Computer         |
| board.                                                    | Setup.                                                         |
| The network controller requires drivers.                  | Verify that the drivers were not accidentally deleted when the |
|                                                           | drivers for a new expansion board were installed.              |
| The expansion board installed is a network card (NIC) and | Run the Computer Setup utility and change the resource         |
| conflicts with the embedded NIC.                          | settings for the board.                                        |

#### Network controller stops working without apparent cause.

| Cause                                                   | Solution                                                   |
|---------------------------------------------------------|------------------------------------------------------------|
| The files containing the network drivers are corrupted. | Reinstall the network drivers, using the Recovery Disc Set |
|                                                         | created from the hard drive's Recovery Partition.          |
| The cable is not securely connected.                    | Ensure that the cable is securely attached to the network  |
|                                                         | connector and that the other end of the cable is securely  |
|                                                         | attached to the correct device.                            |
| The network controller is defective.                    | Contact an authorized service provider.                    |

#### New network card will not boot.

| Cause                                                       | Solution                                                     |
|-------------------------------------------------------------|--------------------------------------------------------------|
| New network card may be defective or may not meet industry- | Install a working, industry-standard NIC, or change the boot |
| Standard specifications.                                    | sequence to boot from another source.                        |

#### Cannot connect to network server when attempting Remote System Installation.

| Cause                                              | Solution                                                    |
|----------------------------------------------------|-------------------------------------------------------------|
| The network controller is not configured properly. | Verify Network Connectivity, that a DHCP Server is present, |
|                                                    | and that the Remote System Installation Server contains the |
|                                                    | NIC drivers for your NIC.                                   |

### **Solving Memory Problems**

If you encounter memory problems, some common causes and solutions are listed in the following table.

CAUTION: Power may still be supplied to the DIMMs when the computer is turned off. To avoid damage to the DIMMs or the system board, you must unplug the computer power cord before attempting to reseat, install, or remove a DIMM module.

For those systems that support ECC memory, HP does not support mixing ECC and non-ECC memory. Otherwise, the computer will not boot the operating system.

#### System will not boot or does not function properly after installing additional memory modules.

| Cause                                                        | Solution                                                     |
|--------------------------------------------------------------|--------------------------------------------------------------|
| A memory module is not seated properly in the socket.        | Reseat the memory module. Ensure that the locks on each      |
|                                                              | side of the module are in the closed position.               |
| Memory module is not the correct type or speed grade for the | Replace module with the correct industry-standard device for |
| system or the new memory module is not seated properly.      | the computer. On some models, ECC and non-ECC memory         |
|                                                              | modules cannot be mixed.                                     |

#### Out of memory error.

| Cause                                              | Solution                                              |
|----------------------------------------------------|-------------------------------------------------------|
| Memory configuration may not be set up correctly.  | Use the Device Manager to check memory configuration. |
| You have run out of memory to run the application. | Check the application documentation to determine the  |
|                                                    | memory requirements.                                  |

#### Memory count during POST is wrong.

| Cause                                              | Solution                                                    |
|----------------------------------------------------|-------------------------------------------------------------|
| The memory modules may not be installed correctly. | Check that the memory modules have been installed correctly |
|                                                    | and that proper modules are used.                           |
| Integrated graphics may use system memory.         | No action required.                                         |

#### Insufficient memory error during operation.

| Cause                                                    | Solution                                                 |
|----------------------------------------------------------|----------------------------------------------------------|
| Too many Terminate and Stay Resident programs (TSRs) are | Delete any TSRs that you do not need.                    |
| installed.                                               | Check the memory requirements for the application or add |
| You have run out of memory for the application.          | more memory to the computer.                             |

### **Solving CD-ROM and DVD Problems**

If you encounter CD-ROM or DVD problems, see the common causes and solutions listed in the following table or to the documentation that came with the optional device.

#### System will not boot from CD-ROM or DVD drive.

| Cause                                                        | Solution                                                 |
|--------------------------------------------------------------|----------------------------------------------------------|
| The device is attached to a SATA port that has been disabled | Run the Computer Setup utility and ensure that the SATA  |
|                                                              | controller is enabled.                                   |
| in the Computer Setup utility.                               | Try a bootable CD in the drive.                          |
| Non-bootable CD in drive. Boot order not correct.            | Run the Computer Setup utility and change boot sequence. |

#### Drive not found (identified).

| Cause                                                        | Solution                                                           |
|--------------------------------------------------------------|--------------------------------------------------------------------|
| Cable could be loose.                                        | Check cable connections.                                           |
| The system may not have automatically recognized a newly     | See reconfiguration directions in the Solving Hardware             |
| installed device.                                            | Installation Problems on page 70 section. If the system still      |
|                                                              | does not recognize the new device, check to see if the device      |
|                                                              | is listed within Computer Setup. If it is listed, the probable     |
|                                                              | cause is a driver problem. If it is not listed, the probable cause |
|                                                              | is a hardware problem.                                             |
| The device is attached to a SATA port that has been disabled | Run the Computer Setup utility and ensure that the SATA            |
| in Computer Setup.                                           | controller is enabled.                                             |

#### CD-ROM or DVD devices are not detected or driver is not loaded.

| Cause                                                       | Solution                                                  |
|-------------------------------------------------------------|-----------------------------------------------------------|
| Drive is not connected properly or not properly configured. | See the documentation that came with the optional device. |

#### Movie will not play in the DVD drive.

| Cause                                              | Solution                                                 |
|----------------------------------------------------|----------------------------------------------------------|
| Movie may be regionalized for a different country. | See the documentation that came with the DVD drive.      |
| Decoder software is not installed.                 | Install decoder software.                                |
| Damaged media.                                     | Replace media.                                           |
| Movie rating locked out by parental lock.          | Use DVD software to remove parental lock.                |
| Media installed upside down.                       | Ensure the disc is inserted with the label facing up and |
|                                                    | centered in the tray.                                    |

#### Cannot eject compact disc (tray-load unit).

| Cause                                  | Solution                                                        |
|----------------------------------------|-----------------------------------------------------------------|
| Disc not properly seated in the drive. | Turn off the computer and insert a thin metal rod into the      |
|                                        | emergency eject hole and push firmly. Slowly pull the tray out  |
|                                        | from the drive until the tray is fully extended, then remove    |
|                                        | the disc.                                                       |
| Eject button may not be functioning.   | Turn on your PC, and press the Eject button nearest the drive   |
|                                        | to open the tray. If you suspect a problem with the actual Ejec |
|                                        | button:                                                         |
|                                        | 1. Click Start and then Computer.                               |
|                                        | 2. Right-click the CD or DVD drive you want to open.            |
|                                        | 3. Select <b>Eject</b> from the menu.                           |

#### CD-ROM, CD-RW, DVD-ROM, or DVD-R/RW drive cannot read a disc or takes too long to start.

| Cause                                                       | Solution                                                          |
|-------------------------------------------------------------|-------------------------------------------------------------------|
| Media has been inserted upside down.                        | Re-insert the media with the label facing up.                     |
| The DVD-ROM drive takes longer to start because it has to   | Wait at least 30 seconds to let the DVD-ROM drive determine       |
| determine the type of media played, such as audio or video. | the type of media being played. If the disc still does not start, |
|                                                             | read the other solutions listed for this topic.                   |
| CD or DVD disc is dirty.                                    | Clean CD or DVD with a CD cleaning kit, available from most       |
|                                                             | computer stores.                                                  |
| The driver may be corrupted or outdated.                    | For information, click Start >Help and Support on the             |
|                                                             | desktop to open the Help and Support Center, type update          |
|                                                             | driver into the Search box, and then click <b>Search</b> .        |
| Windows does not detect the CD-ROM or DVD-ROM drive.        | Use Device Manager to remove or uninstall the device.             |
|                                                             | 2. Restart the computer and let Windows detect the CD or          |
|                                                             | DVD driver.                                                       |

#### Recording or copying CDs is difficult or impossible.

| Cause                               | Solution                                                       |
|-------------------------------------|----------------------------------------------------------------|
| Media installed upside down.        | Ensure the disc is inserted with the label facing up and       |
|                                     | centered in the tray.                                          |
| Media is dirty or damaged.          | Make sure the disc is clean and undamaged. If recording        |
|                                     | stopped during a recording session, the disc may be            |
|                                     | damaged; use a different disc.                                 |
| Media already has recorded content. | When using a CD-R disc, make sure that it is blank when        |
|                                     | recording music and is blank or appendable (with space to      |
|                                     | add more data files) when recording data.                      |
| Wrong drive is being used.          | Make sure the disc is in the correct drive and you specify the |
|                                     | same drive in the CD or DVD recording software.                |

#### Recording or copying CDs is difficult or impossible.

| Cause                                               | Solution                                                        |
|-----------------------------------------------------|-----------------------------------------------------------------|
| Disc space has been exceeded.                       | The recording software may not let you add a track if it        |
| Other applications are causing a resource conflict. | exceeds the available space on your disc. You can make          |
|                                                     | space available by removing one or more tracks from the list    |
| Wrong or poor quality media type.                   | before recording the files to disc.                             |
| Network is slow.                                    | Close all software programs and windows before recording.       |
|                                                     | Restart your PC if necessary.                                   |
|                                                     | Try using a slower speed when recording.                        |
|                                                     | 2. Verify that you are using the correct media for the drive.   |
|                                                     | 3. Try a different brand of media. Quality varies widely        |
|                                                     | between manufacturers.                                          |
|                                                     | If you are on a network, copy the files from a network drive to |
|                                                     | your hard disk drive first, and then record them to disc.       |

### **Solving USB Flash Drive Problems**

If you encounter USB flash drive problems, common causes and solutions are listed in the following table.

#### USB flash drive is not seen as a drive letter in Windows.

| Cause                                                            | Solution                                                        |
|------------------------------------------------------------------|-----------------------------------------------------------------|
| The drive letter after the last physical drive is not available. | Change the default drive letter for the flash drive in Windows. |

#### USB flash drive not found (identified).

| Cause                                                          | Solution                                                     |
|----------------------------------------------------------------|--------------------------------------------------------------|
| The device is attached to a USB port that has been disabled in | Run the Computer Setup utility and ensure that the USB ports |
| Computer Setup.                                                | are enabled.                                                 |
| The device was not properly seated before power-up.            | Ensure the device is fully inserted into the USB port before |
|                                                                | applying power to the system                                 |

#### System will not boot from USB flash drive.

| Cause                                    | Solution                                                 |
|------------------------------------------|----------------------------------------------------------|
| Boot order is not correct.               | Run the Computer Setup utility and change boot sequence. |
| The image on the device is not bootable. | Insert a bootable device.                                |

#### The computer boots to DOS after making a bootable flash drive.

| Cause                    | Solution                                                       |
|--------------------------|----------------------------------------------------------------|
| Flash drive is bootable. | Install the flash drive only after the operating system boots. |

### **Solving Front Panel Component Problems**

If you encounter problems with devices connected to the front panel, refer to the common causes and solutions listed in the following table.

#### A USB device, headphone, or microphone is not recognized by the computer.

| Cause                                                     | Solution                                                     |
|-----------------------------------------------------------|--------------------------------------------------------------|
| Device is not properly connected.                         | 1. Turn off the computer.                                    |
|                                                           | 2. Reconnect the device to the front of the computer and     |
| The device does not have power.                           | restart the computer.                                        |
|                                                           | If the USB device requires AC power, be sure one end is      |
|                                                           | connected to the device and one end is connected to a live   |
|                                                           | outlet.                                                      |
| The correct device driver is not installed.               | Install the correct driver for the device.                   |
|                                                           | 2. You might need to reboot the computer.                    |
| The cable from the device to the computer does not work.  | 1. If possible, replace the cable.                           |
|                                                           | 2. Restart the computer.                                     |
| The device is not working.                                | Replace the device.                                          |
|                                                           | 2. Restart the computer.                                     |
| USB ports on the computer are disabled in Computer Setup. | Run the Computer Setup utility and ensure that the USB ports |
|                                                           | are enabled.                                                 |

### **Solving Internet Access Problems**

If you encounter Internet access problems, consult your Internet Service Provider (ISP) or refer to the common causes and solutions listed in the following table.

#### Unable to connect to the Internet.

| Cause                                                           | Solution                                                       |
|-----------------------------------------------------------------|----------------------------------------------------------------|
| Internet Service Provider (ISP) account is not set up properly. | Verify Internet settings or contact your ISP for assistance.   |
| Modem is not set up properly.                                   | Reconnect the modem. Verify the connections are correct        |
|                                                                 | using the quick setup documentation.                           |
| Web browser is not set up properly.                             | Verify that the Web browser is installed and set up to work    |
|                                                                 | with your ISP.                                                 |
| Cable/DSL modem is not plugged in.                              | Plug in cable/DSL modem. You should see a "power" LED          |
|                                                                 | light on the front of the cable/DSL modem.                     |
| Cable/DSL service is not available or has been interrupted      | Try connecting to the Internet at a later time or contact your |
| due to bad weather.                                             | ISP. (If the cable/DSL service is connected, the "cable" LED   |
|                                                                 | light on the front of the cable/DSL modem will be on.)         |
| Modem cable is not properly connected.                          | Unplug and reconnect the modem, verifying connections.         |
|                                                                 | Note that your PC may also have an Ethernet network            |
|                                                                 | interface (also called a network interface card, or NIC) that  |
|                                                                 | connects to a local area network (LAN). Although it looks      |
|                                                                 | similar to the modem connector, the RJ-45 Ethernet network     |
|                                                                 | connector is not the same. Verify that you are using the       |
|                                                                 | modem connector. Do not connect a telephone cable to the       |
|                                                                 | NIC. Do not plug a network cable into a telephone service      |
|                                                                 | line; doing so may damage the NIC.                             |

#### Unable to connect to the Internet.

| Cause                                                        | Solution                                                           |
|--------------------------------------------------------------|--------------------------------------------------------------------|
| IP address is not configured properly.                       | Contact your ISP for the correct IP address.                       |
| Cookies are corrupted. (A "cookie" is a small piece of       | Windows 7                                                          |
| information that a Web server can store temporarily with the | 1. Select Start > Control Panel.                                   |
| Web browser. This is useful for having the browser remember  | 2. Click Network and Internet.                                     |
| some specific information that the Web server can later      | 3. Click Internet Options.                                         |
| retrieve.)                                                   | 4. In the Browsing history section on the General tab,             |
|                                                              | click the <b>Delete</b> button.                                    |
|                                                              | 5. Select the <b>Cookies</b> check box and click the <b>Delete</b> |
|                                                              | button.                                                            |

#### Cannot automatically launch Internet programs.

| Cause                                                        | Solution                                           |
|--------------------------------------------------------------|----------------------------------------------------|
| You must log on to your ISP before some programs will start. | Log on to your ISP and launch the desired program. |

#### Internet takes too long to download Web sites.

| Cause                         | Solution                                                 |
|-------------------------------|----------------------------------------------------------|
| Modem is not set up properly. | Verify that the modem is connected and communicating     |
|                               | properly.                                                |
|                               | Windows 7                                                |
|                               | 1. Select Start > Control Panel.                         |
|                               | 2. Click on Hardware and Sound.                          |
|                               | 3. Click on <b>Device Manager</b> .                      |
|                               | 4. Double-click <b>Modems</b> .                          |
|                               | 5. Double-click your modem.                              |
|                               | 6. On the <b>General</b> tab, click <b>Diagnostics</b> . |
|                               | 7. Click Query Modem. A "Success" response indicates     |
|                               | the modem is connected and working properly.             |

### **Solving Software Problems**

Most software problems occur as a result of the following:

- The application was not installed or configured correctly.
- There is insufficient memory available to run the application.
- There is a conflict between applications.
- Be sure that all the needed device drivers have been installed.
- If you have installed an operating system other than the factory-installed operating system, check to be sure it is supported on the system.

If you encounter software problems, see the applicable solutions listed in the following table.

#### Computer will not continue and no HP logo screen has appeared.

| Cause                    | Solution                                                  |  |
|--------------------------|-----------------------------------------------------------|--|
| POST error has occurred. | If the computer is beeping, see POST Error Messages       |  |
|                          | on page 84 to determine possible causes.                  |  |
|                          | See the Restore Kit or the Worldwide Limited Warranty for |  |
|                          | terms and conditions.                                     |  |

#### Computer will not continue after HP logo screen has appeared.

| Cause                        | Solution                                   |
|------------------------------|--------------------------------------------|
| System files may be damaged. | Use recovery discs to reload system files. |

#### "Illegal Operation has Occurred" error message is displayed.

| Verify that the software is certified by Microsoft for your     |
|-----------------------------------------------------------------|
| version of Windows (see program packaging for this              |
| information).                                                   |
| If possible, save all data, close all programs, and restart the |
| computer.                                                       |
| i                                                               |

### **Contacting Customer Support**

For help and service, contact an authorized reseller or dealer. To locate a reseller or dealer near you, visit <a href="http://www.hp.com">http://www.hp.com</a>.

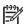

**NOTE:** If you take the computer to an authorized reseller, dealer, or service provider for service, remember to provide the supervisor and user passwords if they are set.

Refer to the number listed in the warranty or in the *Support Telephone Numbers* guide for technical assistance.

## **POST Error Messages**

This appendix lists the error messages and the various audible sequences that you may encounter during Power-On Self-Test (POST) or computer restart, the probable source of the problem, and steps you can take to resolve the error condition.

### **POST Text Messages**

The section includes some text messages that may be encountered during POST.

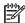

NOTE: The computer will beep once after a POST text message is displayed on the screen. Recommended actions in the following table are listed in the order in which they should be performed.

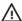

MARNING! When the computer is plugged into an AC power source, voltage is always applied to the system board. To reduce the risk of personal injury from electrical shock and/or hot surfaces, be sure to disconnect the power cord from the wall outlet and allow the internal system components to cool before touching.

Table 10-1 Numeric Codes and Text Messages

| Control panel message                            | Description                                | Recommended action                      |
|--------------------------------------------------|--------------------------------------------|-----------------------------------------|
| Default BIOS settings have been loaded due       | BIOS has been updated or returned to       | Press F10 to enter Computer Setup and   |
| to BIOS update or checksum issue. Press          | default settings.                          | configure the system or ignore the      |
| <f10> to enter Setup. Otherwise, allow the</f10> |                                            | message and accept the default          |
| PC to continue.                                  |                                            | settings.                               |
| ERROR: CPU Fan Has Failed. PC will               | CPU fan is not connected or may have       | 1. Reseat the CPU fan.                  |
| automatically power down in a few seconds.       | malfunctioned.                             | 2. Reseat the fan cable.                |
| Service PC immediately to prevent damage         |                                            | 3. Replace the CPU fan.                 |
| to CPU.                                          |                                            |                                         |
| ERROR: System Fan Has Failed. Service PC         | System fan is not connected or may have    | Reseat the system fan.                  |
| to prevent damage to the system. Press F2 to     | malfunctioned.                             | 2. Reseat the fan cable.                |
| continue.                                        |                                            | 3. Replace the system fan.              |
| ERROR: Unsupported CPU installed. PC will        | Recently installed CPU is not supported by | Install a CPU supported by your system. |
| automatically power down in a few seconds.       | the system.                                |                                         |

Table 10-1 Numeric Codes and Text Messages (continued)

| Control panel message                            | Description                           | Recommended action                             |
|--------------------------------------------------|---------------------------------------|------------------------------------------------|
| The machine cover has been removed since         | Computer cover was removed since last | On some models no action is required. On       |
| last system startup. Please ensure that any      | system startup.                       | other models you must clear the warning        |
| system access was authorized. Press <f2> to</f2> |                                       | message in the Computer Setup utility. To do   |
| continue.                                        |                                       | so, restart the computer and press F10         |
|                                                  |                                       | before the computer boots to the operating     |
|                                                  |                                       | system to enter the Computer Setup utility. In |
|                                                  |                                       | the PC Health menu, open the Chassis           |
|                                                  |                                       | Opened Warning item and select Clear.          |
|                                                  |                                       | Save your changes and exit the Computer        |
|                                                  |                                       | Setup utility.                                 |
| Hard disk failure is imminent. Please back up    | Hard drive is about to fail.          | Back up data on the hard drive and replace     |
| your hard disk and have it replaced! Press       |                                       | the drive.                                     |
| <f10> for Setup, <f2> to continue.</f2></f10>    |                                       |                                                |
| Warning: Changing setup options while            | Warning message.                      | No recommended action.                         |
| resuming from Hibernate may cause your           |                                       |                                                |
| system to fail to resume.                        |                                       |                                                |

### **Interpreting POST Diagnostic Audible Codes**

This section covers the audible codes that may occur before or during POST that do not necessarily have a text message associated with them.

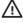

**WARNING!** When the computer is plugged into an AC power source, voltage is always applied to the system board. To reduce the risk of personal injury from electrical shock and/or hot surfaces, be sure to disconnect the power cord from the wall outlet and allow the internal system components to cool before touching.

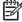

NOTE: Recommended actions in the following table are listed in the order in which they should be performed.

Not all audible codes are available on all models.

Table 10-2 Diagnostic Audible Codes

| Beep Definition              | Possible Cause       | Recommended Action                                  |  |
|------------------------------|----------------------|-----------------------------------------------------|--|
| 1 short beep and 1 long beep | Bad memory or memory | CAUTION: To avoid damage to the DIMMs or the        |  |
| followed by long pause       | configuration error. | system board, you must unplug the computer          |  |
|                              |                      | power cord before attempting to reseat, install, or |  |
|                              |                      | remove a DIMM module.                               |  |
|                              |                      | Reseat DIMMs.                                       |  |
|                              |                      | 2. Ensure that the DIMMs are installed in the       |  |
|                              |                      | correct memory sockets.                             |  |
|                              |                      | 3. Replace DIMMs one at a time to isolate the       |  |
|                              |                      | faulty module.                                      |  |
|                              |                      | 4. Replace third-party memory with HP memory.       |  |
|                              |                      | 5. Replace the system board.                        |  |

Table 10-2 Diagnostic Audible Codes (continued)

| 2 short beeps and 1 long beep      | Graphics card initialization      | Reseat the graphics card.                           |  |
|------------------------------------|-----------------------------------|-----------------------------------------------------|--|
|                                    | ·                                 | • .                                                 |  |
| followed by long pause             | failed.                           | 2. Replace the graphics card.                       |  |
|                                    |                                   | 3. Replace the system board.                        |  |
| 3 short beeps and 1 long beep      | CPU configuration error or        | <ol> <li>Reseat the processor.</li> </ol>           |  |
| followed by long pause             | invalid CPU detected before       | 2. Replace the processor.                           |  |
|                                    | graphics card initialized.        | 3. Replace the system board.                        |  |
| One short beep followed by short   | No legacy floppy drive or         | <ol> <li>Reseat floppy or optical drive.</li> </ol> |  |
| pause                              | optical drive found.              | 2. Replace floppy or optical drive.                 |  |
| Two short beeps followed by long   | No floppy diskette or CD          | Insert diskette or CD.                              |  |
| pause                              | found.                            |                                                     |  |
| OR                                 |                                   |                                                     |  |
| One short beep followed by long    |                                   |                                                     |  |
| Pause                              |                                   |                                                     |  |
| Three short beeps followed by long | Flashing not ready (missing       | Flash the BIOS with the proper BIOS flash utility   |  |
| pause                              | utility or BIOS image file, etc.) | available from HP.                                  |  |
| Four short beeps followed by long  | Flashing operation has failed     | Flash the BIOS with the proper BIOS flash utility   |  |
| Pause                              | (checksum error, corrupted        | available from HP.                                  |  |
|                                    | image, etc.)                      |                                                     |  |
| Five short beeps followed by long  | BIOS Recovery was                 | No action required.                                 |  |
| Pause                              | successful.                       |                                                     |  |

The duration of each beep or pause is defined below.

| Beep/Pause Type Action |                       |
|------------------------|-----------------------|
| Short Beep             | Beeps for 1 second.   |
| Short Pause            | Pauses for 1 second.  |
| Long Beep              | Beeps for 3 seconds.  |
| Long Pause             | Pauses for 3 seconds. |

# 10 Password Security and Resetting CMOS

### **Resetting the Password Jumper**

This computer supports two security password features, which can be established through the Computer Setup Utilities menu: supervisor password and user password

To disable the password features, or to clear the passwords, complete the following steps:

- 1. Shut down the operating system properly, then turn off the computer and any external devices, and disconnect the power cord from the power outlet.
- With the power cord disconnected, press the power button again to drain the system of any residual power.
- WARNING! To reduce the risk of personal injury from electrical shock and/or hot surfaces, be sure to disconnect the power cord from the wall outlet, and allow the internal system components to cool before touching.
- CAUTION: When the computer is plugged in, the power supply always has voltage applied to the system board even when the unit is turned off. Failure to disconnect the power cord can result in damage to the system.
  - Static electricity can damage the electronic components of the computer or optional equipment. Before beginning these procedures, ensure that you are discharged of static electricity by briefly touching a grounded metal object.
- 3. Remove the computer cover or access panel.
- 4. Locate the header and jumper.
- NOTE: For assistance locating the password jumper and other system board components, see the Illustrated Parts & Service Map (IPSM) for that particular system. The IPSM can be downloaded from <a href="http://www.hp.com/support">http://www.hp.com/support</a>.
- 5. On systems with 3-pin jumpers, remove the jumper from pins 1 and 2. Place the jumper on pins 2 and 3.
  - On systems with 2-pin jumpers, remove the jumper from pins 1 and 2.
- 6. Replace the computer cover or access panel.
- 7. Reconnect the external equipment.

- **8.** Plug in the computer and turn on power. Allow the operating system to start. This clears the current passwords and disables the password features.
- 9. To establish new passwords, repeat steps 1 through 4, replace the password jumper on pins 1 and 2, then repeat steps 6 through 8. Establish the new passwords in Computer Setup.

### **Clearing and Resetting the CMOS**

The computer's configuration memory (CMOS) stores information about the computer's configuration. The CMOS jumper resets CMOS but does not clear the supervisor and user passwords.

- Turn off the computer and any external devices, and disconnect the power cord from the power outlet.
- 2. Disconnect the keyboard, monitor, and any other external equipment connected to the computer.
- WARNING! To reduce the risk of personal injury from electrical shock and/or hot surfaces, be sure to disconnect the power cord from the wall outlet, and allow the internal system components to cool before touching.
- CAUTION: When the computer is plugged in, the power supply always has voltage applied to the system board even when the unit is turned off. Failure to disconnect the power cord can result in damage to the system.
  - Static electricity can damage the electronic components of the computer or optional equipment. Before beginning these procedures, ensure that you are discharged of static electricity by briefly touching a grounded metal object
- 3. Remove the computer cover or access panel.
- CAUTION: Resetting the CMOS jumper will reset CMOS values to factory defaults. It is important to back up the computer CMOS settings before resetting them in case they are needed later. Back up is easily done through Computer Setup.
- 4. Locate the header and jumper.
- NOTE: For assistance locating the CMOS jumper and other system board components, see the Illustrated Parts & Service Map (IPSM) for that particular system. The IPSM can be downloaded from http://www.hp.com/support.
- CAUTION: Make sure you have disconnected the AC power cord from the wall outlet. Clearing the CMOS while power is connected can damage the system board.
- 5. Remove the jumper from pins 1 and 2. Place the jumper on pins 2 and 3.
- 6. Place the jumper back on pins 1 and 2.
- 7. Replace the computer cover or access panel.
- 8. Reconnect the external devices.
- 9. Plug in the computer and turn on power.
- NOTE: You will receive POST error messages after clearing CMOS and rebooting advising you that configuration changes have occurred. Use Computer Setup to reset any special system setups along with the date and time.

# **A Connector Pin Assignments**

This appendix contains the pin assignments for many computer and workstation connectors. Some of these connectors may not be used on the product being serviced.

### **Ethernet BNC**

| Connector and Icon |              | Pin | Signal |
|--------------------|--------------|-----|--------|
|                    |              | 1   | Data   |
| <b>(()</b>         | <u>جَيْج</u> | 2   | Ground |
|                    | ш            |     |        |

#### **USB**

| Connector and Icon |              | Pin | Signal |
|--------------------|--------------|-----|--------|
|                    | ~ <i>~</i> . | 1   | +5 VDC |
| 1 2 3 4            |              | 2   | - Data |
|                    |              | 3   | + Data |
|                    |              | 4   | Ground |

### Microphone

| Connector and Icon (1/8" miniphone) | Pin        | Signal      |
|-------------------------------------|------------|-------------|
| 1 2 3                               | 1 (Tip)    | Audio_left  |
|                                     | 2 (Ring)   | Audio_Right |
|                                     | 3 (Shield) | Ground      |

### Headphone

| Connector and Icon (1/8" miniphone) | Pin        | Signal      |
|-------------------------------------|------------|-------------|
| 1 2 3                               | 1 (Tip)    | Audio_left  |
|                                     | 2 (Ring)   | Power_Right |
|                                     | 3 (Shield) | Ground      |

### **Line-in Audio**

| Connector and Icon (1/8" miniphone) | Pin        | Signal         |
|-------------------------------------|------------|----------------|
| 1 2 3                               | 1 (Tip)    | Audio_In_Left  |
|                                     | 2 (Ring)   | Audio_In_Right |
|                                     | 3 (Shield) | Ground         |

### **Line-out Audio**

| Connector and Icon (1/8" miniphone)     | Pin        | Signal          |
|-----------------------------------------|------------|-----------------|
| 1 2 3                                   | 1 (Tip)    | Audio_Out_Left  |
| $\Rightarrow \qquad \qquad \Rightarrow$ | 2 (Ring)   | Audio_Out_Right |
|                                         | 3 (Shield) | Ground          |

### 4-Pin Power (for CPU)

| Connector and Icon | Pin | Signal   |
|--------------------|-----|----------|
| 4_3                | 1   | GND      |
| d <b>⊡</b> Þ       | 2   | GND      |
|                    | 3   | +12V CPU |
| 2 1                |     |          |

### **Monitor**

#### Connector and Icon

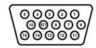

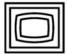

| Pin Signal Pin Signal |              |    |                  |  |  |
|-----------------------|--------------|----|------------------|--|--|
| 1                     | Red Analog   | 9  | +5V (fused)      |  |  |
| 2                     | Green Analog | 10 | Ground           |  |  |
| 3                     | Blue Analog  | 11 | Not used         |  |  |
| 4                     | Not used     | 12 | DDC Serial Data  |  |  |
| 5                     | Ground       | 13 | Horizontal Sync  |  |  |
| 6                     | Ground       | 14 | Vertical Sync    |  |  |
| 7                     | Ground       | 15 | DDC Serial Clock |  |  |
| 8                     | Ground       |    |                  |  |  |

### 24-Pin Power

#### Connector

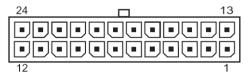

Front

| Pin | Signal | Pin | Signal  | Pin | Signal | Pin | Signal |  |
|-----|--------|-----|---------|-----|--------|-----|--------|--|
| 1   | +3.3V  | 7   | GND     | 13  | +3.3V  | 19  | GND    |  |
| 2   | +3.3V  | 8   | POK     | 14  | -12V   | 20  | open   |  |
| 3   | GND    | 9   | +5 Vaux | 15  | GND    | 21  | +5V    |  |
| 4   | +5V    | 10  | +12V    | 16  | PSON   | 22  | +5V    |  |
| 5   | GND    | 11  | +12V    | 17  | GND    | 23  | +5V    |  |
| 6   | +5V    | 12  | +3.3V   | 18  | GND    | 24  | GND    |  |

### **PCI Express**

#### x1, x4, x8, and x16 PCI Express Connector

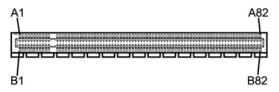

| Pin / | 4       |     |        |     |           |     |        |     |        |
|-------|---------|-----|--------|-----|-----------|-----|--------|-----|--------|
| Pin   | Signal  | Pin | Signal | Pin | Signal    | Pin | Signal | Pin | Signal |
| 1     | PRSNT1  | 6   | JTAG3  | 11  | PERST#    | 16  | PERp0  | 16  | PERp0  |
| 2     | +12V    | 7   | JTAG4  | 12  | GND       | 17  | PERn0  | 17  | PERn0  |
| 3     | +12V    | 8   | JTAG5  | 13  | REFCLK+   | 18  | GND    | 18  | GND    |
| 4     | GND     | 9   | +3.3V  | 14  | REFCLKGND | 19  | RSVD   | 19  | RSVD   |
| 5     | JTAG2   | 10  | +3.3V  | 15  | PERn4     | 20  | GND    | 20  | GND    |
| 26    | PERn(2) | 31  | GND    | 36  | GND       | 41  | GND    | 41  | GND    |
| 27    | GND     | 32  | RSVD   | 37  | GND       | 42  | GND    | 42  | GND    |
| 28    | GND     | 33  | RSVD   | 38  | PERp5     | 43  | PERp6  | 43  | PERp6  |
| 29    | PERp3   | 34  | GND    | 39  | PERn5     | 44  | PERn6  | 44  | PERn6  |
| 30    | PERn3   | 35  | PERp4  | 40  | PERn10    | 45  | GND    | 45  | GND    |
| 51    | GND     | 56  | PERp9  | 61  | GND       | 66  | GND    | 66  | GND    |
| 52    | PERp8   | 57  | PERn9  | 62  | GND       | 67  | GND    | 67  | GND    |
| 53    | PERN8   | 58  | GND    | 63  | PERp11    | 68  | PERp12 | 68  | PERp12 |
| 54    | GND     | 59  | GND    | 64  | PERn11    | 69  | PERn12 | 69  | PERn12 |
| 55    | GND     | 60  | PERp10 | 65  |           | 70  | GND    | 70  | GND    |
| 76    | PERp14  | 81  | PERn15 |     |           |     |        |     |        |
| 77    | PERn14  | 82  | GND    |     |           |     |        |     |        |
| 78    | GND     |     |        |     |           |     |        |     |        |
| 79    | GND     |     |        |     |           |     |        |     |        |
| 80    | PERp15  |     |        |     |           |     |        |     |        |

Pin B information is on the next page

NOTE: x1 PCI Express uses pins 1-18. x4 PCI Express uses pins 1-32. x8 PCI Express uses pins 1-49. x16 PCI Express uses pins 1-8.

### **PCI Express**

#### x1, x4, x8, and x16 PCI Express Connector

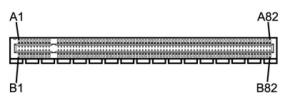

| Pin E | 3      |     |         |     |        |     |        |     |         |
|-------|--------|-----|---------|-----|--------|-----|--------|-----|---------|
| Pin   | Signal | Pin | Signal  | Pin | Signal | Pin | Signal | Pin | Signal  |
| 1     | +12V   | 6   | SMDAT   | 11  | WAKE#  | 16  | GND    | 21  | GND     |
| 2     | +12V   | 7   | GND     | 12  | RSVD   | 17  |        | 22  | GND     |
| 3     | RSVD   | 8   | +3.3 V  | 13  | GND    | 18  | GND    | 23  | PETp2   |
| 4     | GND    | 9   | JTAG1   | 14  | PETp0  | 19  | PETp1  | 24  | PETn2   |
| 5     | SMCLK  | 10  | 3.3vAux | 15  | PETn0  | 20  | PETn1  | 25  | GND     |
| 26    | GND    | 31  | PRSNT2# | 36  | GND    | 41  | PETp6  | 46  | PETn7   |
| 27    | PETp3  | 32  | GND     | 37  | PETp5  | 42  | PRTn6  | 47  | GND     |
| 28    | PETn3  | 33  | PETp4   | 38  | PETn5  | 43  | GND    | 48  | PRSNT2# |
| 29    | GND    | 34  | PETn4   | 39  | GND    | 44  | GND    | 49  | GND     |
| 30    | RSVD   | 35  | GND     | 40  | GND    | 45  | PETp7  | 50  | PETp8   |
| 51    | PETn8  | 56  | GND     | 61  | GND    | 66  | PETp12 | 71  | PETn13  |
| 52    | GND    | 57  | GND     | 62  | PETp11 | 67  | PETn12 | 72  | GND     |
| 53    | GND    | 58  | PETp10  | 63  | PETn11 | 68  | GND    | 73  | GND     |
| 54    | PETp9  | 59  | PETn10  | 64  | GND    | 69  | GND    | 74  | PETp14  |
| 55    | PETn9  | 60  | GND     | 65  | GND    | 70  | PETp13 | 75  | PETn14  |
| 76    | GND    | 81  | PRSNT2# |     |        |     |        |     |         |
| 77    | GND    | 82  | RSVD    |     |        |     |        |     |         |
| 78    | PETp15 |     |         |     |        |     |        |     |         |
| 79    | PETn15 |     |         |     |        |     |        |     |         |
| 80    | GND    |     |         |     |        |     |        |     |         |

Pin B information is on the next page

NOTE: x1 PCI Express uses pins 1-18. x4 PCI Express uses pins 1-32. x8 PCI Express uses pins 1-49. x16 PCI Express uses pins 1-8.

# **B** Power Cord Set Requirements

The power supplies on some computers have external power switches. The voltage select switch feature on the computer permits it to operate from any line voltage between 100-120 or 220-240 volts AC.

Power supplies on those computers that do not have external power switches are equipped with internal switches that sense the incoming voltage and automatically switch to the proper voltage.

The power cord set received with the computer meets the requirements for use in the country where you purchased the equipment.

Power cord sets for use in other countries must meet the requirements of the country where you use the computer.

### **General Requirements**

The requirements listed below are applicable to all countries:

- 1. The power cord must be approved by an acceptable accredited agency responsible for evaluation in the country where the power cord set will be installed.
- 2. The power cord set must have a minimum current capacity of 10A (7A Japan only) and a nominal voltage rating of 125 or 250 volts AC, as required by each country's power system.
- 3. The diameter of the wire must be a minimum of 0.75 mm<sub>2</sub> or 18AWG, and the length of the cord must be between 1.8 m (6 feet) and 3.6 m (12 feet).

The power cord should be routed so that it is not likely to be walked on or pinched by items placed upon it or against it. Particular attention should be paid to the plug, electrical outlet, and the point where the cord exits from the product.

WARNING! Do not operate this product with a damaged power cord set. If the power cord set is damaged in any manner, replace it immediately.

### **Japanese Power Cord Requirements**

For use in Japan, use only the power cord received with this product.

**CAUTION:** Do not use the power cord received with this product on any other products.

### **Country-Specific Requirements**

Additional requirements specific to a country are shown in parentheses and explained below.

| Country       | Accrediting Agency | Country            | Accrediting Agency |
|---------------|--------------------|--------------------|--------------------|
| Australia (1) | EANSW              | Italy (1)          | IMQ                |
| Austria (1)   | OVE                | Japan (3)          | METI               |
| Belgium (1)   | CEBC               | Norway (1)         | NEMKO              |
| Canada (2)    | CSA                | Sweden (1)         | SEMKO              |
| Denmark (1)   | DEMKO              | Switzerland (1)    | SEV                |
| Finland (1)   | SETI               | United Kingdom (1) | BSI                |
| France (1)    | UTE                | United States (2)  | UL                 |
| Germany (1)   | VDE                |                    |                    |

- The flexible cord must be Type HO5VV-F, 3-conductor, 0.75mm<sub>2</sub> conductor size. Power cord set fittings (appliance
  coupler and wall plug) must bear the certification mark of the agency responsible for evaluation in the country where it
  will be used.
- 2. The flexible cord must be Type SVT or equivalent, No. 18 AWG, 3-conductor. The wall plug must be a two-pole grounding type with a NEMA 5-15P (15A, 125V) or NEMA 6-15P (15A, 250V) configuration.
- 3. Appliance coupler, flexible cord, and wall plug must bear a "T" mark and registration number in accordance with the Japanese Dentori Law. Flexible cord must be Type VCT or VCTF, 3-conductor, 0.75 mm<sub>2</sub> conductor size. Wall plug must be a two-pole grounding type with a Japanese Industrial Standard C8303 (7A, 125V) configuration.

# **C** Specifications

### **100B SFF PC models**

| Desktop Dimensions                      |                           |                                               |
|-----------------------------------------|---------------------------|-----------------------------------------------|
| Height                                  | 10.62 in                  | 27 cm                                         |
| Width                                   | 3.93 in                   | 10 cm                                         |
| Depth                                   | 13.69 in                  | 34.79 cm                                      |
| Approximate Weight                      |                           |                                               |
| 100B SFF PC                             | 4.8KG                     | 10.58lb                                       |
| Temperature Range                       |                           |                                               |
| Operating                               | 50° to 95°F               | 10° to 35°C                                   |
| Nonoperating                            | -22° to 140°F             | -30° to 60°C                                  |
| Relative Humidity (noncondensing)       |                           |                                               |
| Operating                               | 10-90%                    | 10-90%                                        |
| Nonoperating (38.7°C max wet bulb)      | 5-95%                     | 5-95%                                         |
| Maximum Altitude (unpressurized)        |                           |                                               |
| Operating                               | 10,000 ft                 | 3048 m                                        |
| Nonoperating                            | 30,000 ft                 | 9144 m                                        |
| NOTE: Operating temperature is derate   | d 1.0° C per 300 m (1000  | ft) to 3000 m (10,000 ft) above sea level; no |
| direct sustained sunlight. Maximum rate | of change is 10° C/Hr. Th | e upper limit may be limited by the type and  |
| number of options installed.            |                           |                                               |
| Power Adapter                           |                           |                                               |
| Operating Voltage Range                 | 90-137Vac                 | 180-265Vac                                    |
| Rated Voltage Range                     | 100-127Vac                | 200-240Vac                                    |
| Rated line Frequency                    | 50-60Hz                   | 50-60Hz                                       |
| Power Output                            | 65 W                      | 65 W                                          |
| Rated Input Current (maximum)           | 1.6A @ 90                 | VAC                                           |